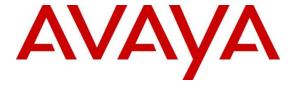

## Avaya Solution & Interoperability Test Lab

Application Notes for Configuring Frontier Communications SIP Trunking Service with Avaya Communication Server 1000E Release 7.6, Avaya Aura® Session Manager Release 6.3 and Avaya Session Border Controller for Enterprise 6.2.1 - Issue 1.0

### **Abstract**

These Application Notes describe the procedures for configuring Frontier Communications SIP Trunking service with Avaya Communication Server 1000E Release 7.6, Avaya Aura® Session Manager Release 6.3, and Avaya Session Border Controller for Enterprise 6.2.1.

The test was performed to verify SIP trunk features including basic calls, call forward (all calls, busy, no answer), call transfer (blind and consult), conference, voice mail, etc. The calls were placed to and from the PSTN with various Avaya endpoints.

The Frontier Communications SIP Trunking service provides PSTN access via SIP trunks between the enterprise and the Frontier Communications network as an alternative to legacy analog or digital trunks. This approach generally results in lower cost for the enterprise.

Information in these Application Notes has been obtained through DevConnect compliance testing and additional technical discussions. Testing was conducted via the DevConnect Program at the Avaya Solution and Interoperability Test Lab.

## **Table of Contents**

| 1. | Introduc  | ction                                           | 4    |
|----|-----------|-------------------------------------------------|------|
| 2. | General   | Test Approach and Test Results                  | 4    |
|    | 2.1. Inte | roperability Compliance Testing                 | 4    |
|    |           | t Results                                       |      |
|    | 2.3. Sup  | port                                            | 6    |
| 3. | Referen   | ce Configuration                                | 7    |
| 4. | Equipm    | ent and Software Validated                      | 9    |
| 5. | Configu   | re Avaya Communication Server 1000E             | . 11 |
|    | 5.1. Log  | gin to the Avaya Communication Server 1000E     | . 11 |
|    | 5.2. Adr  | minister a Node IP Telephony                    | . 13 |
|    | 5.2.1.    | Obtain Node IP address                          | . 13 |
|    | 5.2.2.    | Administer Terminal Proxy Server                | . 14 |
|    | 5.2.3.    | Administer Quality of Service (QoS)             | . 15 |
|    | 5.2.4.    | Voice Gateway and Codecs                        | . 16 |
|    | 5.2.5.    | SIP Gateway                                     |      |
|    | 5.2.6.    | Synchronize the Node Configuration.             | . 22 |
|    | 5.3. Adr  | ninister Virtual Super-Loop                     | . 23 |
|    | 5.4. Ena  | ble Voice Codec on Media Gateways.              | . 23 |
|    | 5.5. Adr  | minister Zones and Bandwidth                    |      |
|    | 5.5.1.    | Bandwidth Zones for virtual SIP trunks          |      |
|    | 5.5.2.    | Bandwidth Zones for IP Telephones               | . 27 |
|    | 5.6. Virt | tual D Channel, Routes and Trunks               | . 28 |
|    | 5.6.1.    | Administer Virtual D-Channel                    | . 28 |
|    | 5.6.2.    | Administer Virtual SIP Routes                   | . 31 |
|    | 5.6.3.    | Administer Virtual Trunks                       |      |
|    | 5.7. Adr  | minister Dialing Plans                          |      |
|    | 5.7.1.    | Define ESN Access Codes and Parameters (ESN)    |      |
|    | 5.7.2.    | Digit Manipulation Block Index (DMI)            |      |
|    | 5.7.3.    | Route List Block (RLB)                          |      |
|    | 5.7.4.    | Outbound Call - Special Number Configuration.   |      |
|    | 5.7.5.    | Outbound Call - Numbering Plan Area Code (NPA)  |      |
|    | 5.7.6.    | Administer Calling Line Identification Entries  |      |
|    | 5.7.7.    | Inbound Call Digit Translation                  | . 45 |
|    |           | ble Plug-In for Blind Call Transfer             |      |
|    |           | 1000 Telephones and Features Settings           |      |
|    | 5.9.1.    | Example IP Phones with Privacy and Call Forward |      |
|    | 5.9.2.    | Example Digital Phone with Call Waiting         |      |
|    | 5.9.3.    | Analog Fax Line                                 |      |
| 6. |           | ıre Avaya Aura® Session Manager                 |      |
|    |           | aya Aura® System Manager Login and Navigation   |      |
|    |           | Domain                                          |      |
|    | 6.3. Loc  | ations                                          | . 53 |

| 6.4.   | Adapta    | tions                                           | 56  |
|--------|-----------|-------------------------------------------------|-----|
| 6.5.   | SIP En    | tities                                          | 58  |
| 6.6.   | Entity 1  | Links                                           | 62  |
| 6.7.   | Routing   | g Policies                                      | 63  |
| 6.8.   | Dial Pa   | tterns                                          | 64  |
| 7. Co  | nfigure A | Avaya Session Border Controller for Enterprise  | 67  |
| 7.1.   | System    | Access                                          | 67  |
| 7.2.   | System    | Management                                      | 68  |
| 7.3.   | Global    | Profiles                                        | 69  |
| 7.3    | .1. Se    | rver Interworking                               | 69  |
| 7.3    | .2. Sig   | gnaling Manipulation                            | 74  |
| 7.3    | .3. Se    | rver Configuration                              | 75  |
| 7.3    | .4. Ro    | uting Profiles                                  | 78  |
| 7.3    | .5. To    | pology Hiding                                   | 80  |
| 7.4.   | Domaii    | 1 Policies                                      | 82  |
| 7.4    | .1. Sig   | gnaling Rules                                   | 82  |
| 7.4    | .2. En    | d Point Policy Groups                           | 86  |
| 7.5.   | Device    | Specific Settings                               | 87  |
| 7.5    | .1. Ne    | twork Management                                | 87  |
| 7.5    | .2. Me    | edia Interface                                  | 88  |
| 7.5    | .3. Sig   | gnaling Interface                               | 89  |
| 7.5    | .4. En    | d Point Flows                                   | 91  |
| 8. Fro | ntier Co  | mmunications SIP Trunking Service Configuration | 93  |
| 9. Ve  |           | 1 Steps                                         |     |
| 9.1.   | Avaya     | Communication Server 1000E Verification         | 93  |
| 9.1    | .1. IP    | Network Maintenance and Reports Commands        | 93  |
| 9.1    |           | stem Maintenance Commands                       |     |
| 9.2.   | Avaya     | Aura® Session Manager Verification              | 96  |
| 9.3.   | Avaya     | SBCE Verification                               | 97  |
| 10. Co | nclusion  |                                                 | 99  |
| 11. Re | erences   |                                                 | 100 |
| 12. Ap | pendix A  | <b>\</b>                                        | 101 |

## 1. Introduction

These Application Notes describe the steps to configure Session Initiation Protocol (SIP) trunking between the Frontier Communications SIP Trunking service and a SIP-enabled enterprise solution consisting of Avaya Communication Server 1000E Release 7.6 (CS1000), Avaya Aura® Session Manager Release 6.3, and Avaya Session Border Controller for Enterprise (Avaya SBCE) 6.2.1. During the interoperability testing, SIP trunk applicable feature test cases were executed to ensure the interoperability between the Frontier Communications network and the Avaya Communication Server 1000E.

The Frontier Communications SIP Trunking service referenced within these Application Notes is designed for enterprise business customers. Customers using this service with the Avaya SIP-enabled enterprise solution are able to place and receive PSTN calls via a broadband WAN connection and the SIP protocol. This converged network solution is an alternative to traditional PSTN trunks such as analog and/or ISDN-PRI trunks. This approach generally results in lower cost for the enterprise.

# 2. General Test Approach and Test Results

A simulated enterprise site containing all the equipment for the Avaya SIP-enabled solution was installed at the Avaya Solution and Interoperability Lab. The site was configured to connect to the Frontier Communications SIP Trunking service by means of a broadband connection to the public Internet.

DevConnect Compliance Testing is conducted jointly by Avaya and DevConnect members. The jointly-defined test plan focuses on exercising APIs and/or standards-based interfaces pertinent to the interoperability of the tested products and their functionalities. DevConnect Compliance Testing is not intended to substitute full product performance or feature testing performed by DevConnect members, nor is it to be construed as an endorsement by Avaya of the suitability or completeness of a DevConnect member's solution.

# 2.1. Interoperability Compliance Testing

To verify SIP trunking interoperability, the following features and functionality were covered during the interoperability compliance test:

- Incoming PSTN calls to various phone types. All inbound calls from the PSTN were routed to the enterprise across the SIP trunk from the service provider.
- Outgoing PSTN calls from various phone types. All outbound calls to the PSTN were routed from the enterprise across the SIP trunk to the service provider.
- Phone types used for testing at the enterprise included Avaya 1100 Series IP Telephones (SIP), Avaya 1100 Series IP Telephones (UniStim), Avaya M3904 Digital Telephones, Avaya 2050 IP Softphone, Analog Telephones and Fax machines (Ventafax).
- Proper disconnect when the caller abandons the call before the call is answered.
- Proper disconnect during normal active call termination by the caller or the callee.
- Proper disconnect by the network for calls that are not answered (with voice mail off).

- Proper response to busy end points.
- Proper response/error treatment when dialing invalid PSTN numbers.
- Codecs G729 and G.711U with Voice Activity Detection (VAD) disabled.
- Voice mail and DTMF tone support in both directions (RFC2833) (Leaving voice mail, retrieving voice mail, etc.).
- CallPilot Voice Mail Server (Hosted in the CS1000).
- Outbound Toll-Free calls, interacting with Interactive Voice Response systems (IVR).
- International calls.
- Calling number and calling name blocking (Privacy).
- Call Hold/Resume.
- Call Forward (unconditional, busy, no answer).
- Blind Call Transfers.
- Call Park.
- Consultative Call transfers.
- Station Conference.
- T.38 fax support.
- G.711u fax pass-through support.
- Long duration calls (one hour).
- Early Media transmission.

### Items not supported or not tested included the following:

- Inbound toll-free and emergency (911) calls are supported but were not tested as part of the compliance test.
- Operator assisted calls dialing 0 + 10 digits are not supported.

#### 2.2. Test Results

Interoperability testing of the Frontier Communications SIP Trunking service completed with successful results for all test cases. The following observations/limitations are noted:

- **Blind Call Transfer to the PSTN**: Plug-in 501 was enabled in the CS1000 to allow users to make blind call (unattended) transfers to the PSTN, even as Frontier did not support SIP UPDATES. See **Section 5.8**. While the plug-in allows CS1000 users to complete the blind call transfer operation, the PSTN user on the first leg of the call will not hear ring back while the second PSTN phone is ringing. Once the second PSTN user answers the call, the talk path between the two PSTN endpoints is established normally. This is a known CS1000 limitation, in cases when UPDATES are not supported by the service provider.
- T.38 Fax: On incoming fax calls to the enterprise, the re-INVITE to switch from voice to T.38, which in general is sent by the receiving end, was sent by the CS1000 and the T.38 fax call was successful. On outbound fax calls from the enterprise, Frontier did not send the T.38 re-INVITE as expected, and the T.38 fax call failed. See Annex D in [16] in the References section for more information on T.38 call establishment procedures. Outbound fax calls were successfully tested using the G711-passthough mode.
- **Response to OPTIONS**: During the compliance test, Frontier responded to OPTIONS messages sent from the enterprise with a "403 URI not recognized" message. Since the OPTIONS messages were used to check the status of the network connectivity to the service provider, any response received from Frontier was sufficient to achieve that purpose.
- Calls to Busy numbers: Frontier did not send "486 Busy Here" for calls from the enterprise to busy PSTN numbers. Since busy tone was heard by the caller, this observation had no direct impact to the user.
- **Dialed Number Display**: If a CS1000 phone places an outbound call on hold and then retrieves it, the dialed digits are no longer shown on the phone display; the access code for the trunk route (ACOD) is displayed instead. This is a Communication Server 1000 known issue.
- **SIP header optimization**: There are multiple SIP headers used by the CS1000, Session Manager and the Avaya SBCE that at the time of the test had no particular use in the service provider's network. These headers were removed in order to reduce the size of the packets entering the Frontier network.
  - The CS1000 multipart MIME SDP, which included the x-nt-mcdn-frag-hex, x-nt-esn5-frag-hex, and x-nt-epid-frag was stripped out by using a Session Manager adaptation. See **Section 6.4**.

In addition, the following headers were removed using Signaling Rules and a Sigma Script in the Avaya SBCE: Alert-Info, AV-Global-Session-ID, Endpoint-View, History-Info, P-AV-Message-ID, P-Charging-Vector, P-Location, User Agent and Remote-Address. See **Sections 7.3.2** and **7.4.1**.

# 2.3. Support

For technical support on the Frontier Communications SIP Trunking service, use the Help and Support links for business customers at <a href="http://www.frontier.com">http://www.frontier.com</a>.

# 3. Reference Configuration

**Figure 1** below illustrates the test configuration used. The test configuration simulates an enterprise site with the Avaya components connected to the Frontier Communications SIP Trunking service through a public Internet high speed connection.

The components used to create the simulated customer site included:

- Avaya Communication Server 1000E (CS1000E).
- Avaya Aura® Session Manager.
- Avaya Aura® System Manager.
- Avaya Session Border Controller for Enterprise (SBCE).
- Avaya 1100-Series IP Telephones (UniStim).
- Avaya 1100-Series Telephones (SIP).
- 2050 Avaya IP Softphone.
- Avaya M3904 Digital telephones.
- Analog Telephones.
- Desktop PCs with Ventafax fax machine emulation software.
- Desktop PC with administration interfaces.

In the sample configuration, the Avaya SBCE constitutes the single point of connection between the public network and the enterprise Local Area Network, containing the Avaya Customer Premise Equipment (CPE). The Avaya SBCE provides security for all SIP and RTP traffic entering the private network, in addition to Network Address Translation (NAT) at both the IP and SIP layers.

The transport protocol between the Avaya SBCE and Frontier across the public IP network is UDP. The transport protocol between the Avaya SBCE and the enterprise Session Manager across the enterprise IP network is TCP.

One SIP trunk group was created between the CS1000 and Session Manager to carry the traffic to and from the service provider (two-way trunk group).

For inbound calls, the calls flowed from the service provider to the Avaya SBCE, then to Session Manager. Session Manager used the configured dial patterns, routing policies and adaptations to determine the recipient (in this case the CS1000) and on which link to send the call. Once the call arrived at the CS1000, further incoming call treatment, such as incoming digit translations and class of service restrictions are performed.

Outbound calls to the PSTN were first processed by the CS1000 for outbound treatment through the Electronic Switched Network and class of service restrictions. Once the CS1000 selected the proper SIP trunk, the call was routed to Session Manager. Session Manager once again used the configured dial patterns, adaptations, and routing policies to determine the route to the Avaya SBCE for egress to the Frontier network.

For security reasons, any actual public IP addresses used in the configuration have been replaced with private addresses. Similarly, any references to real routable DIDs and PSTN numbers have also been masked to numbers that cannot be routed by the PSTN.

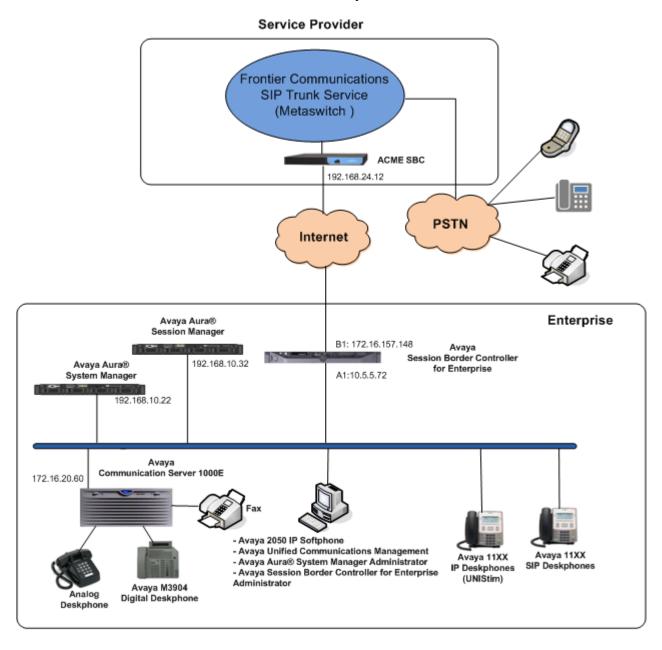

Figure 1: SIP Enterprise Solution connected to the Frontier Communications SIP Trunking service

# 4. Equipment and Software Validated

The following equipment and software were used for the sample configuration provided:

| Component                                      | Version                                                                                                    |  |
|------------------------------------------------|----------------------------------------------------------------------------------------------------|--|
| Avaya                                          |                                                                                                    |  |
| Avaya Communication Server 1000E running       | Release 7 Issue 65 P +                                                                                                    |  |
| Co-resident Call Server, Signaling Server and  | DepList 1: core Issue: 01 (created:                                                                                                    |  |
| Media Gateway in a single CP-MGS card.         | 2013-12-17 04:32:53 (est))                                                                                                    |  |
|                                                |                                                                                                    |  |
|                                                | Signaling Server: 7.65.16.00                                                                                                    |  |
|                                                | (Service Pack 4)                                                                                                    |  |
|                                                | titing of the state of the state of the stat |  |
|                                                | **See Service Updates & Patches                                                                                                    |  |
|                                                | below**                                                                                                    |  |
| Avaya Aura® Session Manager running on a       | 6.3.SP 5                                                                                                    |  |
| HP® Proliant DL360 G7 Server.                  | 6.3.5.0.635005                                                                                                    |  |
| Avaya Aura® System Manager running on a        | 6.3.5                                                                                                    |  |
| HP® Proliant DL360 G7 Server.                  | Software Update Rev. 6.3.5.5.2017                                                                                                    |  |
| Avaya Session Border Controller for Enterprise | 6.2.1.Q07                                                                                                    |  |
| on a Dell R210 V2 Server                       | 0.2.1.007                                                                                                    |  |
| Avaya Deskphones                               | 1110: 0623C8T (UniStim)                                                                                                    |  |
|                                                | 1120: 0624C8T (UniStim)                                                                                                    |  |
|                                                | 1165: 0626C8T (UniStim)                                                                                                    |  |
|                                                | 1120: 04.01.15.00 (SIP)                                                                                                    |  |
|                                                | M3904:                                                                                                    |  |
| Avaya 2050 IP Softphone                        | 4.4 Service Pack 1 (Build 067)                                                                                                    |  |
| Frontier Communications                        |                                                                                                    |  |
| Metaswitch CFS Soft Switch                     | 7.3.0.00                                                                                                    |  |
| Acme Packet Net-Net SBC                        | 6.2m8p4                                                                                                    |  |

# **Signaling Server Service Updates & Patches:**

#### SUs:

cs1000-dmWeb-7.65.16.22-1.i386.000

tzdata-2013c-2.el5.i386.001

cs1000-linuxbase-7.65.16.22-02.i386.000

cs1000-cs1000WebService 6-0-7.65.16.21-00.i386.000

cs1000-Jboss-Quantum-7.65.16.22-3.i386.000

cs1000-pd-7.65.16.21-00.i386.000

cs1000-shared-carrdtct-7.65.16.21-01.i386.000

cs1000-shared-tpselect-7.65.16.21-01.i386.000

cs1000-dbcom-7.65.16.21-00.i386.000

cs1000-patchWeb-7.65.16.22-1.i386.000

cs1000-shared-xmsg-7.65.16.21-00.i386.000

cs1000-cs-7.65.P.100-02.i386.000

cs1000-tps-7.65.16.21-11.i386.000

cs1000-mscAnnc-7.65.16.21-02.i386.001

cs1000-mscAttn-7.65.16.21-04.i386.001

cs1000-mscConf-7.65.16.21-02.i386.001

cs1000-mscMusc-7.65.16.21-02.i386.001

cs1000-mscTone-7.65.16.21-03.i386.001

cs1000-sps-7.65.16.21-8.i386.000

cs1000-shared-omm-7.65.16.21-2.i386.000

cs1000-baseWeb-7.65.16.22-1.i386.000

cs1000-csmWeb-7.65.16.22-1.i386.000

cs1000-gk-7.65.16.21-01.i386.000

cs1000-csoneksvrmgr-7.65.16.22-1.i386.000

cs1000-snmp-7.65.16.21-00.i686.000

cs1000-emWebLocal\_6-0-7.65.16.22-1.i386.000

cs1000-ftrpkg-7.65.16.22-1.i386.000

cs1000-ipsec-7.65.16.22-1.i386.000

cs1000-vtrk-7.65.16.22-4.i386.000

cs1000-cppmUtil-7.65.16.22-1.i686.000

cs1000-oam-logging-7.65.16.22-3.i386.000

cs1000-bcc-7.65.16.22-6.i386.000

cs1000-emWeb 6-0-7.65.16.22-5.i386.000

##############################

Patches:

p31484\_1

## **MGC Loadware:**

Base loadware version: 100+

DSP1AB07.LW

DSP2AB07.LW

DSP3AB07.LW

DSP4AB07.LW

DSP5AB07.LW

UDTCAB21.LW

MGCCDC03.LW

# 5. Configure Avaya Communication Server 1000E

These Application Notes assume that the basic configuration of the Avaya Communication Server 1000 has already been completed. For further information please consult the documentation listed in **References** in **Section 11**.

This section describes the procedures required in the CS1000 to interoperate with the Frontier Communications SIP Trunking service, where a two-way SIP Trunk was created between the CS1000 and Session Manager to carry traffic to and from the service provider. The section additionally covers administration steps required for extensions used during the tests.

## 5.1. Login to the Avaya Communication Server 1000E

Open an instance of a web browser and connect to the Avaya Unified Communication Management (AUCM) GUI at the following address: http://<AUCM IP address> Log in using an appropriate **User ID** and **Password**.

|                                                                                                    |                        | AVAYA |
|----------------------------------------------------------------------------------------------------|------------------------|-------|
| Use this page to access the server by IP address. You will need to log in again when switching to another server, even if it is in the same security domain.                                                                                                    | User ID:               | ,,, . |
| Important: Only accounts which have been previously created in the primary security server are allowed. Expired or reset passwords that normally must be changed during login will fail authentication in this mode (use the link to manual password change instead). Local OS-authenticated User IDs cannot be used. | Password: Log In       |       |
| Go to central login for Single Sign-On                                                                                                    | <u>Change Password</u> |       |

The **Avaya Unified Communications Management Elements** screen is displayed. Click on the **Element Name** corresponding to the CS1000 **Element Type**, as highlighted below.

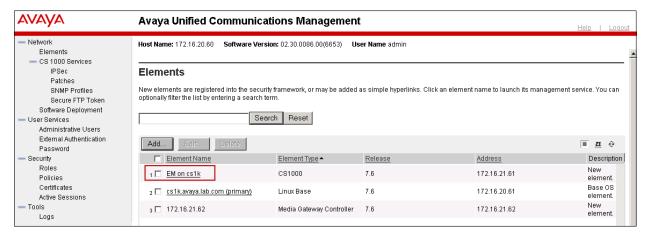

The CS1000 Element Manager System Overview page is displayed next, as shown below.

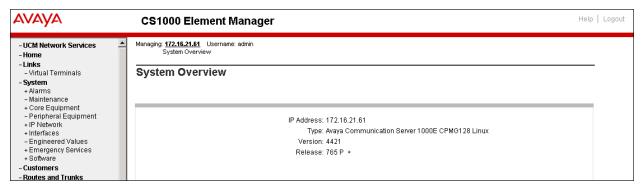

## 5.2. Administer a Node IP Telephony

This section describes how to configure a Node IP Telephony on the CS1000.

#### 5.2.1. Obtain Node IP address

These Application Notes assume that the basic configuration has been completed and that a Node has already been created. This section describes the steps for configuring a Node (Node ID 1006) in the CS1000 IP network to work with the Frontier Communications network.

Select System  $\rightarrow$  IP Network  $\rightarrow$  Nodes: Servers, Media Cards. Following is the display of the IP Telephony Nodes page. Then click on the Node ID of the CS1000 Element (i.e., 1006).

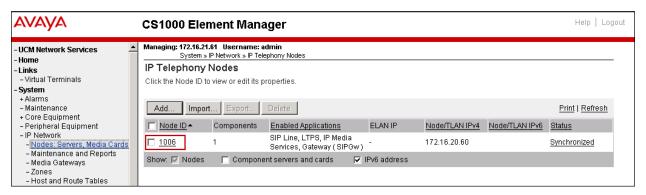

The **Node Details** screen is displayed below. The **Node IPv4 Address** is a virtual address which corresponds to the TLAN IP address of the Signaling Server, SIP Signaling Gateway. This IP address will be needed when configuring Session Manager with a SIP Entity for Avaya CS1000E later in **Section 6.5**.

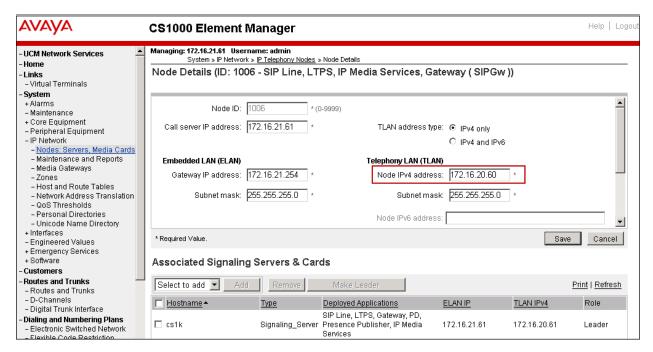

## 5.2.2. Administer Terminal Proxy Server

On the **Node Details** page, scroll down and select the **Terminal Proxy Server** (**TPS**) link as shown below.

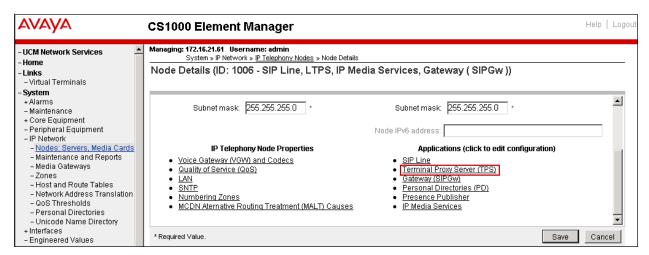

The UNIStim Line Terminal Proxy Server (LTPS) Configuration Details screen is displayed below. Check the Enable proxy service on this node check box and then click Save.

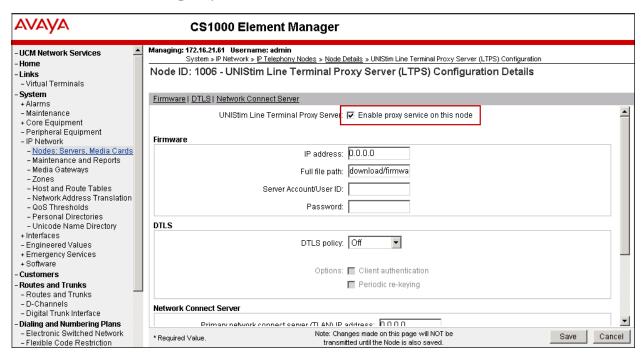

## 5.2.3. Administer Quality of Service (QoS)

On the **Node Details** page, scroll down on the top window and select the **Quality of Service** (**QoS**) link as shown below.

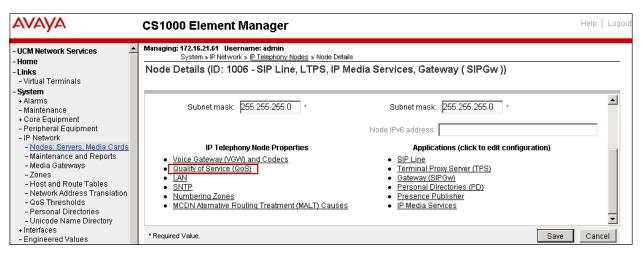

The **Quality of Service (QoS)** screen shown below will be displayed. Default **Diffserv Codepoint (DSCP)** values were used during the tests. Click the **Save** button.

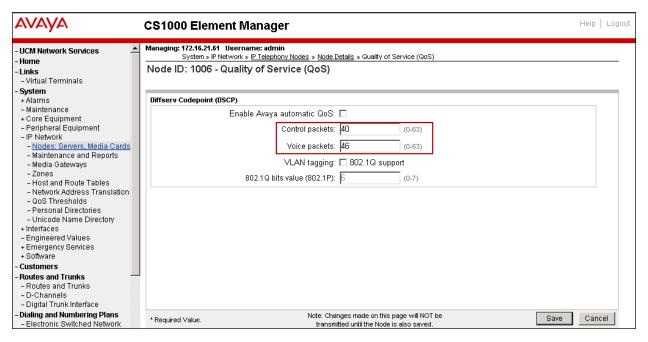

### 5.2.4. Voice Gateway and Codecs

Frontier Communications supports codecs G.711U and G.729A with Voice Activity Detection (VAD) disabled.

On the **Node Details** page, scroll down on the top window and select **Voice Gateway (VGW)** and **Codecs** as shown.

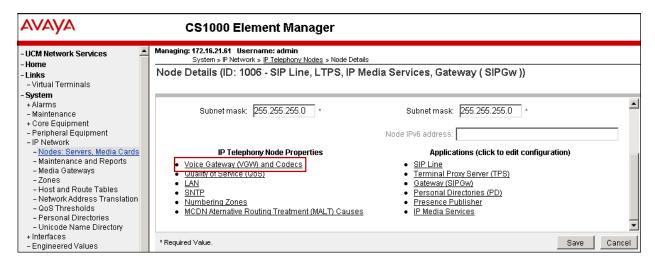

The **Voice Gateway (VGW) and Codec** screen is displayed. Scroll down to the **Voice Codecs** area and set the parameters for codec G.711. Note that **Codec G711** is enabled by default. Ensure that **Voice Activity Detection (VAD)** is unchecked.

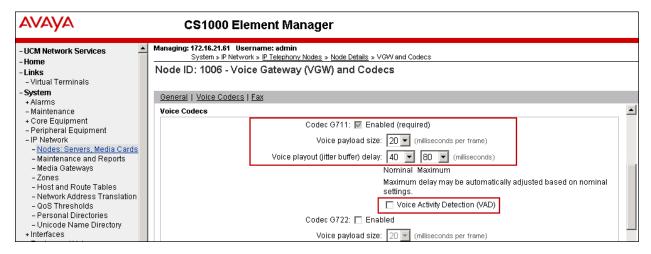

The values for the **G729** Voice Codec are shown. Ensure that **Codec G729** is checked and **Voice Activity Detection (VAD)** is unchecked as shown below.

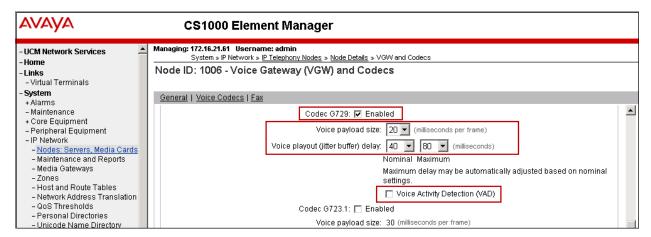

During the compliance test, Frontier supported T.38 fax calls on the inbound direction to the CS1000 and allowed G711U pass-through fax calls on outbound calls to the PSTN.

Scroll down to the **Fax** section. The screen below shows the default parameters used for T.38 fax in the reference configuration.

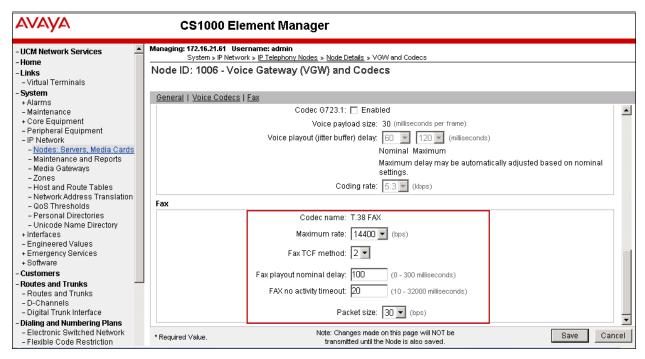

Scroll up to the General section, and ensure that the boxes for **Modem/Fax Pass Through** and **V.21 Fax tone detection** are checked. Click the **Save** button.

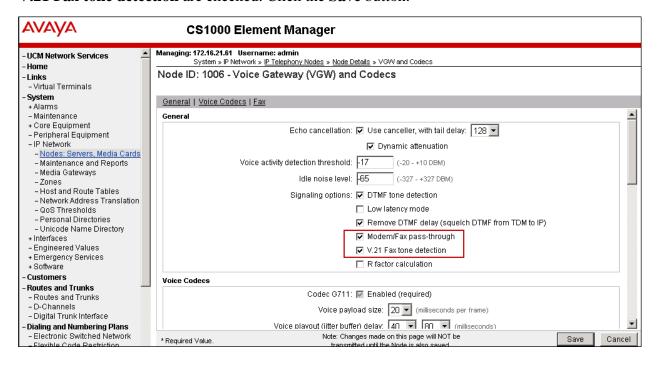

### 5.2.5. SIP Gateway

On the **Node Details** page, scroll down on the top window and select **Gateway** (**SIPGw**).

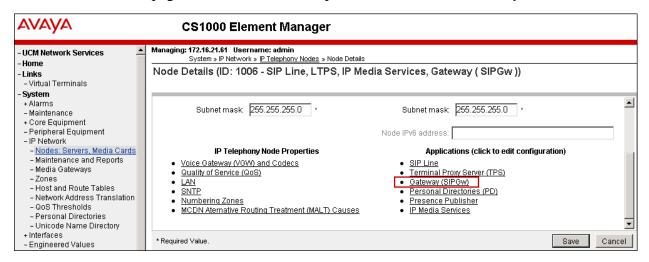

Under the **General** tab of the **Virtual Trunk Gateway Configuration Details** screen, enter the following values. Use default values for the remaining fields.

- Vtrk gateway application: Select SIP Gateway (SIPGw).
- **SIP domain name:** Enter the SIP domain for the customer network. In the sample configuration, *avaya.lab.com* was used.
- Local SIP port: Gateway listening port. Port 5087 was used.
- Gateway endpoint name: Enter a descriptive name.
- Application node ID: Node 1006 is used, as previously seen in Section 5.2.1.

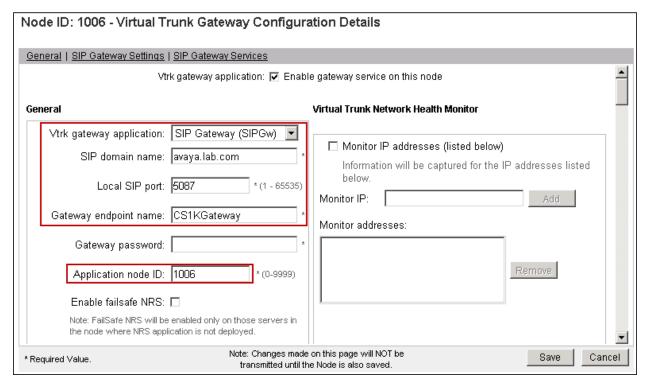

Click on the **SIP Gateway Settings** tab. Enter the following parameters under **Proxy Server Route 1**. Use default values for remaining fields.

- **Primary TLAN IP address**: Enter the IP address of the Session Manager signaling interface. In the sample configuration this is *192.168.10.32*.
- **Port**: Enter the port where SIP traffic will be sent to Session Manager. Port *5087* was used.
- Transport protocol: *UDP* was used.
- Options: Leave both Support registration and Primary CDS proxy boxes unchecked.

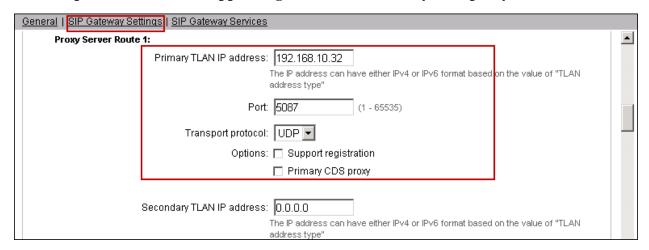

Scroll down and repeat these steps for the **Proxy Server Route 2**.

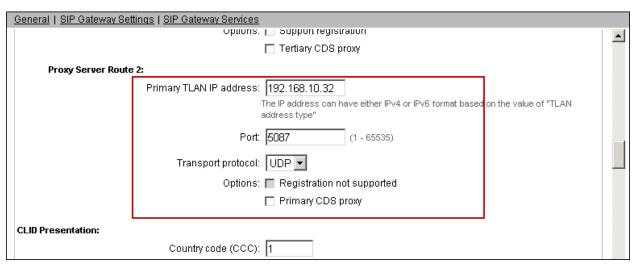

Scroll down to the **SIP URI Map** section. The entries shown below are the default values, used during the compliance test. Click the **Save** button.

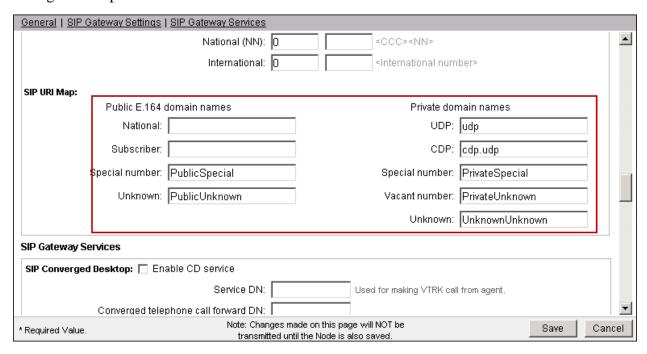

### 5.2.6. Synchronize the Node Configuration

After completing the previous section, the screen returns to the **Node Details** page shown below. Click the **Save** button.

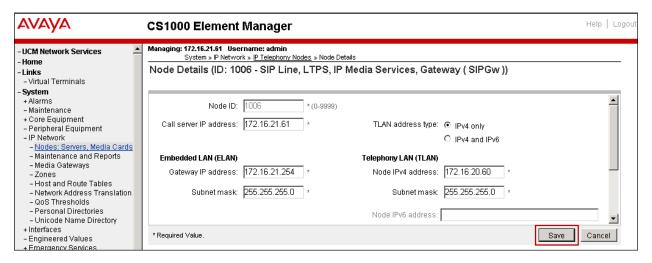

The **Node Saved** screen is displayed. Click on the **Transfer Now** button.

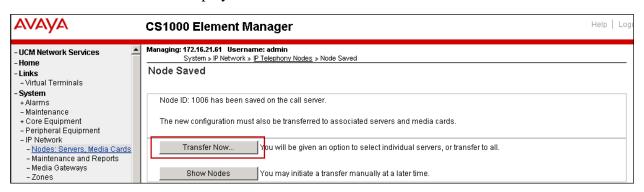

The **Synchronize Configuration Files** screen is displayed. Check the Signaling Server checkbox and click on **Start Sync**. The **Synchronization Status** field will update from **Sync required** (as shown on the next page) to **Synchronized** (not shown). After synchronization completes, check the Signaling Server check box and click on the **Restart Applications**.

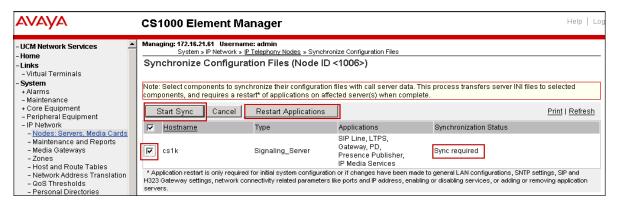

## 5.3. Administer Virtual Super-Loop

Select **System** → **Core Equipments** → **Superloops** from the left pane to display the **Superloops** screen. If the Superloop does not exist, click "**Add**" button to create a new one. In the sample configuration, Superloop 4 is used by the Media Gateway, Superloop 8 is used by the IP phones and Superloop 48 is used by virtual SIP trunks.

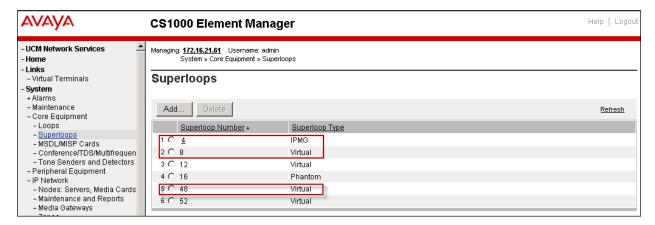

## 5.4. Enable Voice Codec on Media Gateways.

From the left menu of the Element Manager page, select **System**  $\rightarrow$  **IP Network**  $\rightarrow$  **Media Gateways**. Click the link under the **Type** field on the Media Gateway to be modified.

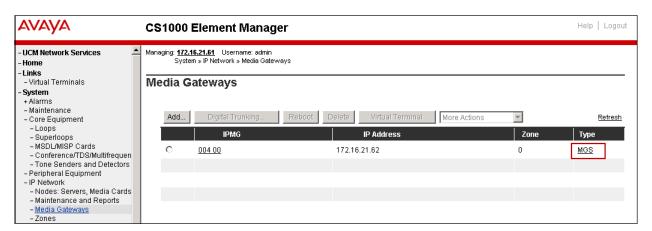

Under VGW and IP phone codec profile ensure that the boxes for Enable modem/fax pass through mode and Enable V.21 FAX tone detection are checked.

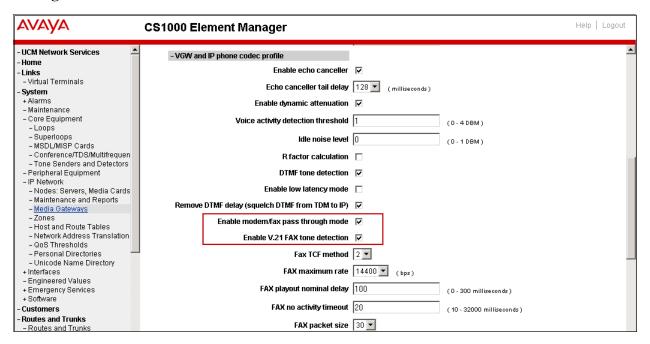

Scroll down and expand the Codec G711 section. Note that G711 is enabled by default. Uncheck VAD for codec G711. Expand Codec G729A, ensure that the Select box is checked for Codec G729A and uncheck VAD for codec G729A as shown below. Scroll down to the bottom of the page and click Save (not shown).

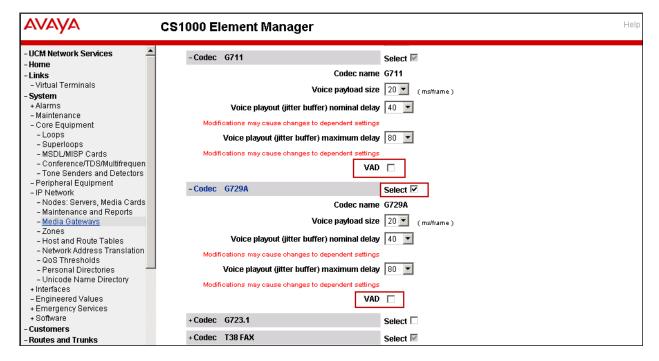

### 5.5. Administer Zones and Bandwidth

Zone configuration can be used to control codec selection and bandwidth management. To configure, select **System**  $\rightarrow$  **IP Network**  $\rightarrow$  **Zones** on the left panel. Click on **Bandwidth Zones** as shown below.

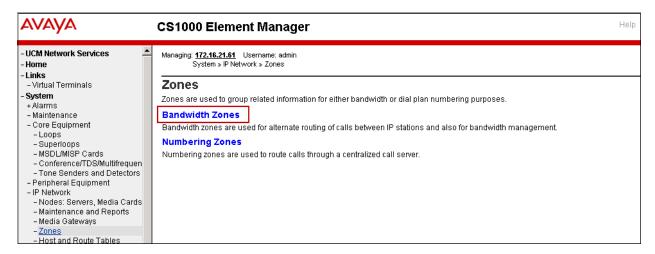

On the **Bandwidth Zones** screen (not shown), select **Add** to create a new zone, or select a specific zone and click on **Edit** and **Zone Basic Properties and Bandwidth Management** (not shown) to modify an existing one.

#### 5.5.1. Bandwidth Zones for virtual SIP trunks

The screen below shows the settings for zone 2, used by the virtual trunk to the service provider. The INTRA\_STGY and INTER\_STGY fields are set to *Best Bandwidth (BB)*. By setting this, codec G.729 is preferred over codec G.711 on calls over the virtual trunk, which was the codec order preferred by Frontier. ZBRN is set to *VRTK*.

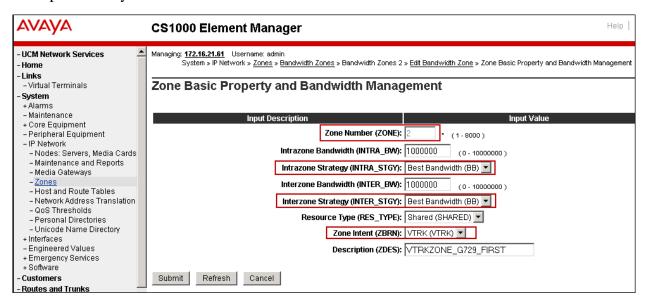

The screen below shows the settings for zone **4**, which was alternatively used during the compliance test for the verification of voice codec G.711U. In this case the **INTRA\_STGY** and **INTER\_STGY** fields are set to *Best Quality* (*BQ*). By setting this, codec G.711 is preferred over codec G.729 on calls over the virtual trunk.

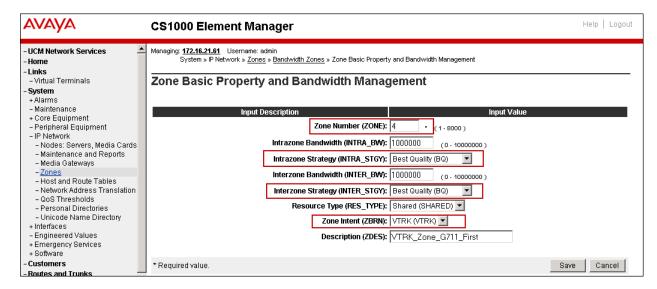

### 5.5.2. Bandwidth Zones for IP Telephones

Two bandwidth zones (zones 1 and 5) were similarly created for the use of IP telephones in the CS1000.

The screen below shows the settings for zone 5, which uses G.711 as the preferred codec. The INTRA\_STGY and INTER\_STGY fields are set to *Best Quality (BQ)*. ZBRN is set to *MO* for IP telephones.

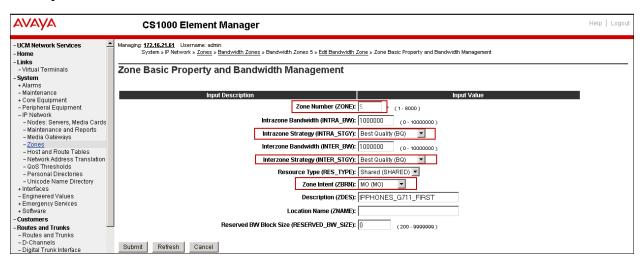

The screen below shows the settings for zone 1, which uses G.729 as the preferred codec. The INTRA\_STGY and INTER\_STGY fields are set to *Best Bandwidth (BB)*. ZBRN is set to *MO* for IP telephones.

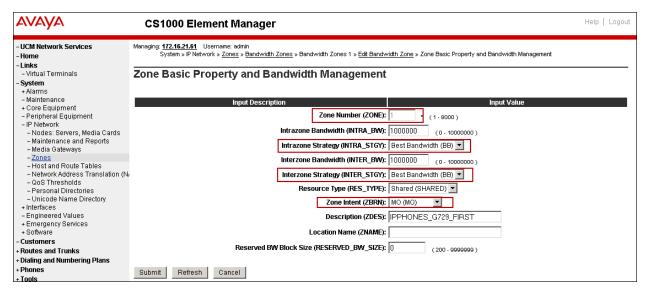

## 5.6. Virtual D Channel, Routes and Trunks

#### 5.6.1. Administer Virtual D-Channel

Select **Routes and Trunks** → **D-Channels** from the left pane to display the **D-Channels** screen. In the **Choose a D-Channel Number** field, select an available D-channel from the drop-down list as shown below. Click on the **to Add** button.

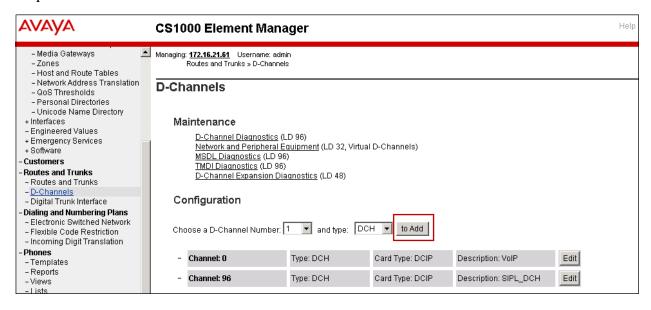

The **D-Channels 0 Property Configuration** screen is displayed next. The screen below shows the settings for **D-Channel 0**, added for testing. Enter the following values for the specified fields.

- **D** channel Card Type (CTYP): D-Channel is over IP (*DCIP*).
- **Designator** (**DES**): A descriptive name.
- Interface type for D-channel (IFC): Meridian Meridian 1 (SL1).
- Meridian 1 node type: Slave to the controller (USR).
- Release ID of the switch at the far end (RLS): 25.

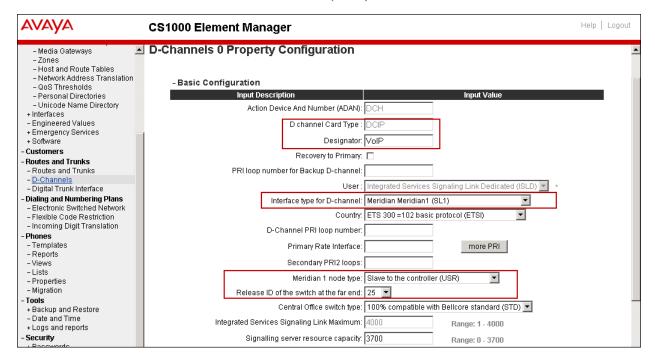

On the previous screen, scroll down and expand the **Basic options** (**BSCOPT**) section. Click on the **Edit** button for the **Remote Capabilities** attribute as shown below.

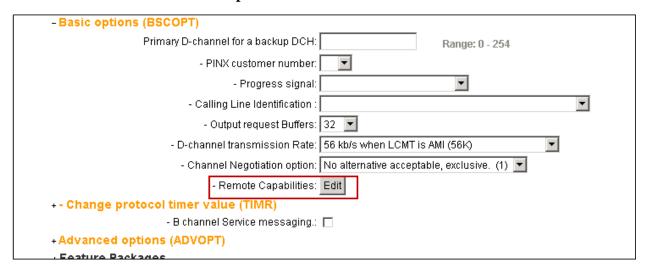

The **Remote Capabilities Configuration** page will appear. Check **MWI** and **ND2** (if mailboxes are present on the CS1K Call Pilot) checkboxes as shown below. Click on the **Return – Remote Capabilities** button (not shown).

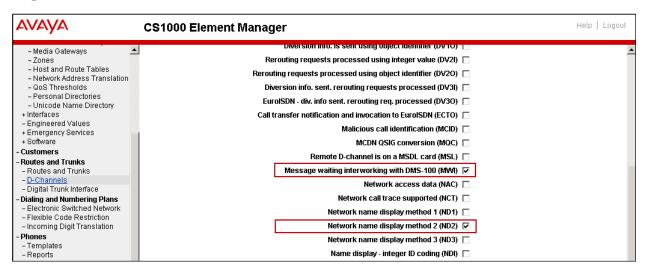

Scroll down to expand the **Advanced options** (**ADVOPT**) section. The entries shown below are the default values, used during the compliance test. Click on the **Submit** button (not shown).

| - Advanced options (ADVOPT)                                      |                 |
|------------------------------------------------------------------|-----------------|
| - Layer 3 call control message count per 5 second time interval: | Range: 60 - 350 |
| - Number of Status Enquiry Messages sent within 128 ms:          |                 |
| - Map channel number to timeslots on a PRI2 loop: 🔽              |                 |

#### 5.6.2. Administer Virtual SIP Routes

Select Routes and Trunks → Routes and Trunks from the left pane to display the Routes and Trunks screen. In this example, Customer 0 is being used. Click on the Add route button as shown below.

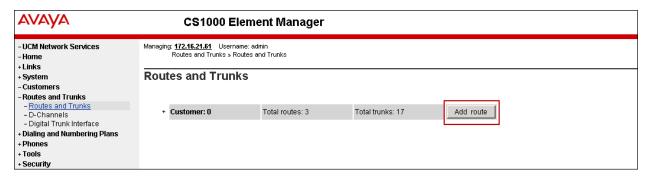

The Customer 0, New Route Configuration screen is displayed next. Scroll down until the **Basic Configuration** Section is displayed and enter the following values for the specified fields, and retain the default values for the remaining fields as shown below.

- Route number (ROUT): Select an available route number. Route  $\theta$  was used.
- **Designator field for trunk (DES)**: A descriptive text.
- Trunk type (TKTP): *TIE*.
- Incoming and outgoing trunk (ICOG): Incoming and Outgoing (IAO).
- Access Code for the trunk route (ACOD): An available access code.
- Check the box **The route is for a virtual trunk route (VTRK)**, to enable four additional fields to appear.
- For the **Zone for codec selection and bandwidth management (ZONE)** field, enter **2** (created in **Section 5.5.1**).
- For the **Node ID of signalling server of this route (NODE)** field, enter the node number *1006* (created in **Section 5.2.1**).
- Select SIP (SIP) from the drop-down list for the Protocol ID for the route (PCID) field.
- Check the **Integrated Services Digital Network option (ISDN)** checkbox to enable additional fields to appear. Enter the following values for the specified fields, and retain the default values for the remaining fields. Scroll down to the bottom of the screen.
- Mode of operation (MODE): Route uses ISDN Signalling Link (ISLD).
- **D channel number (DCH)**: D-Channel number **0** (created in **Section 5.6.1**).
- Interface type for route (IFC): *Meridian M1 (SL1)*.

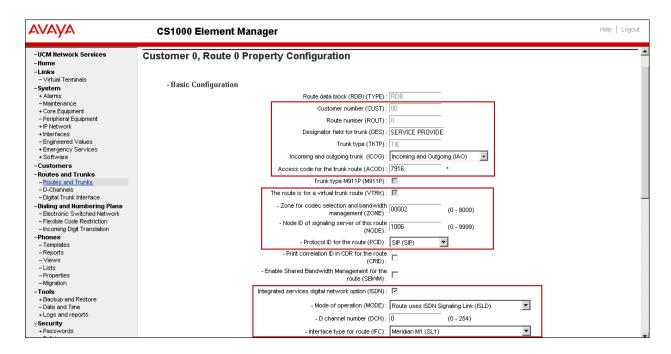

- Network calling name allowed (NCNA): Check box.
- Network call redirection (NCRD): Check box.
- Insert ESN access code (INAC): Check box.

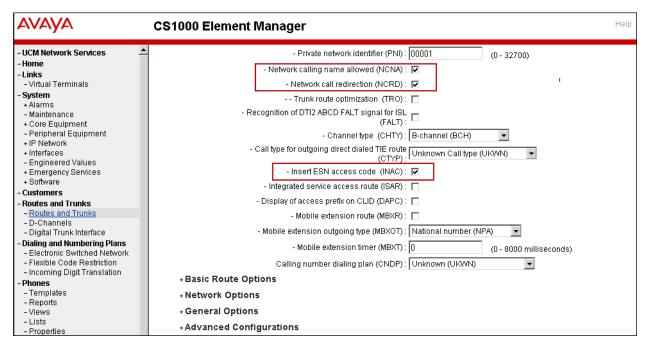

### Under **Basic Route Options** set the following:

- North American toll scheme (NATL): Check box.
- **Incoming DID digit conversion on this route (IDC)**: Check box.
- Day IDC tree number (DCNO): Enter  $\theta$ . This is defined later in Section 5.7.7.
- **Night IDC tree number (NDNO)**: Enter  $\theta$ .

#### Click on the **Submit** button.

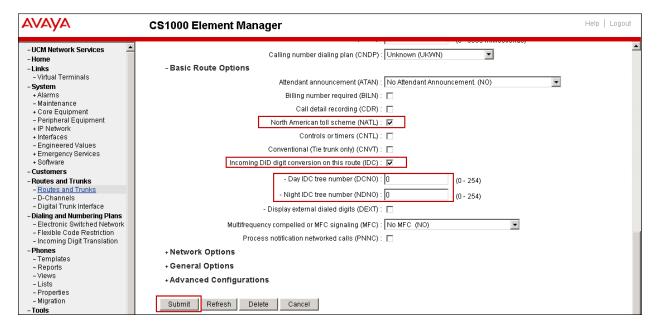

#### 5.6.3. Administer Virtual Trunks

Select Routes and Trunks → Routes and Trunks from the left pane. On the Routes and Trunks screen, expand Customer 0. On the newly created Route 0, click the Add trunk button.

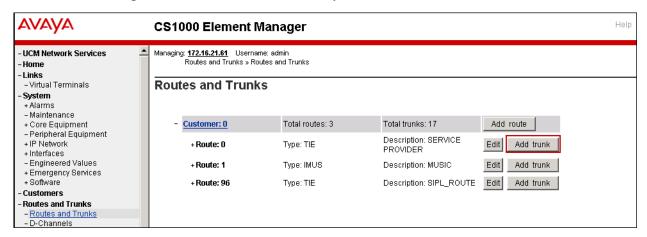

The **Customer 0, Route 0, Trunk 1 Property Configuration** screen is displayed on the next page. Enter the following values for the specified fields and retain the default values for the remaining fields. The **Multiple trunk input number (MTINPUT)** field (not shown) may be used to add multiple trunks in a single operation, or repeat the operation to add each trunk. In the sample configuration, 11 trunks were created.

- **Trunk data block** (**TYPE**): *IPTI* (IP Trunk).
- **Terminal Number** (TN): Available terminal number (created in **Section 5.3**).
- **Designator field for trunk (DES)**: A descriptive text.
- Extended Trunk (XTRK): VTRK (Virtual trunk).
- **Member number** (**RTMB**): Current route number and starting member.
- Start arrangement Incoming (STRI): Immediate (IMM).
- Start arrangement Outgoing (STRO): Immediate (IMM).
- Trunk Group Access Restriction (TGAR): Desired trunk group access restriction level.
- Channel ID for this trunk (CHID): An available starting channel ID.

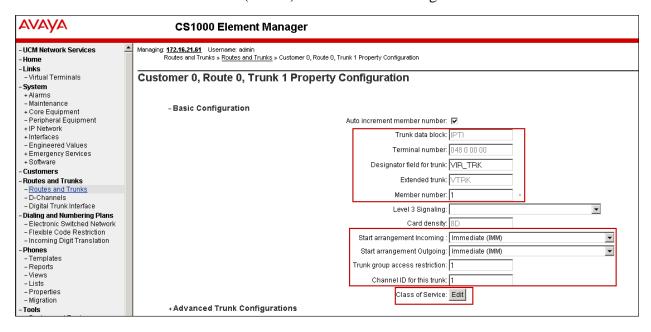

Click on **Edit Class of Service** (shown on previous screen). For **Media Security**, select *Media Security Never (MSNV)*, for **Restriction Level**, select *Unrestricted (UNR)*. Use default for remaining values. Click on **Return Class of Service** and then click on the **Save** button (not shown).

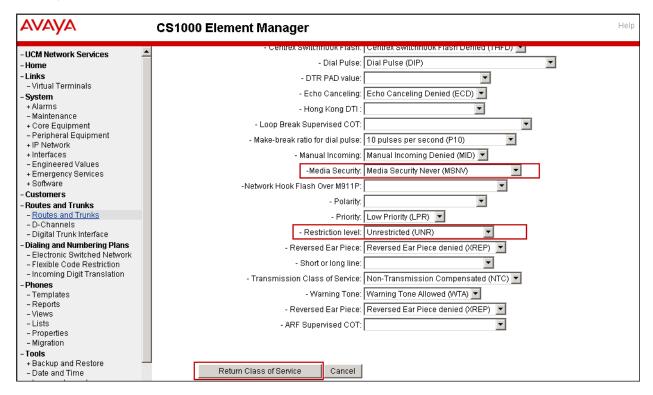

## 5.7. Administer Dialing Plans

This section describes how to administer dialing plans on the CS1000.

### 5.7.1. Define ESN Access Codes and Parameters (ESN)

Select Dialing and Numbering Plans → Electronic Switched Network from the left pane to display the Electronic Switched Network (ESN) screen. Select ESN Access Codes and Parameters (ESN) as shown below.

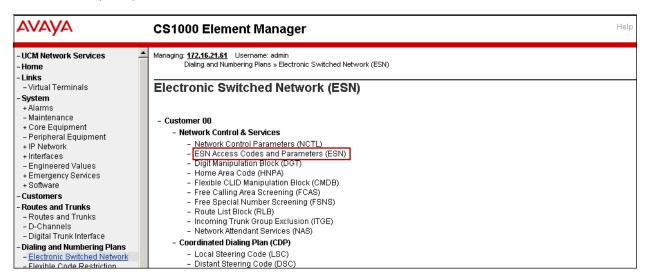

In the ESN Access Codes and Basic Parameters page, under NARS/BARS Access Code 1, define the one or two digit code that the user will need to enter on outbound PSTN calls prior to the destination number. In the reference configuration, 9 was used. Click Submit (not shown).

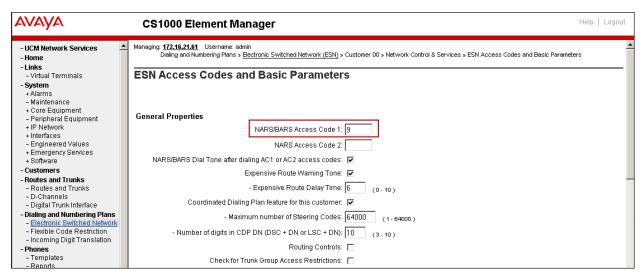

## 5.7.2. Digit Manipulation Block Index (DMI)

Select **Dialing and Numbering Plans** → **Electronic Switched Network** from the left pane to display the **Electronic Switched Network** (**ESN**) screen. Select **Digit Manipulation Block** (**DGT**) as shown below.

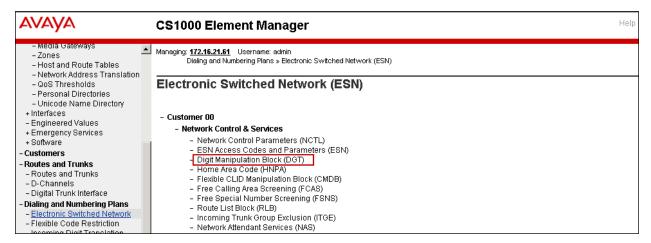

In the **Please choose the Digit Manipulation Block Index** drop-down field, select an available DMI from the list and click **to Add** as shown below.

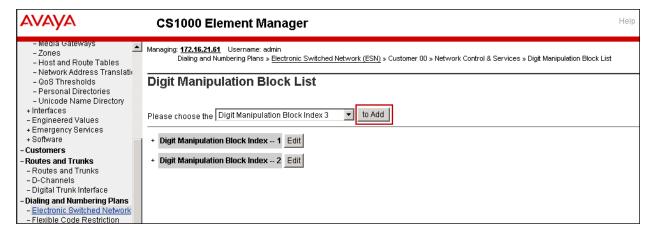

The example below shows **Digit manipulation Block Index number 1**, previously added.

Enter 0 for the Number of leading digits to be deleted field and select NPA (NPA) for the Call Type to be used by the manipulated digits as shown below. Click Submit

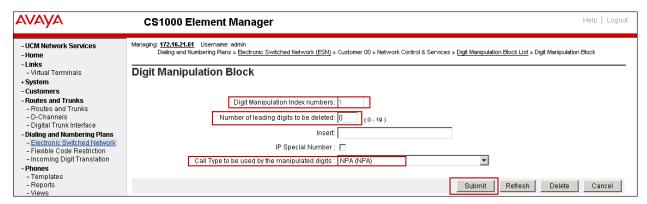

### 5.7.3. Route List Block (RLB)

This section shows how to add a Route List Block (RLB) associated with the DMI created in **Section 5.7.2**. Select **Dialing and Numbering Plans** → **Electronic Switched Network** from the left pane to display the **Electronic Switched Network** (**ESN**) screen. Select **Route List Block** (**RLB**) as shown below.

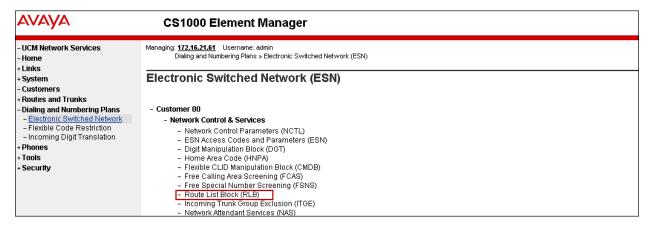

Enter an available value in the **Please enter a route list index** box and click the **to Add** button as shown below.

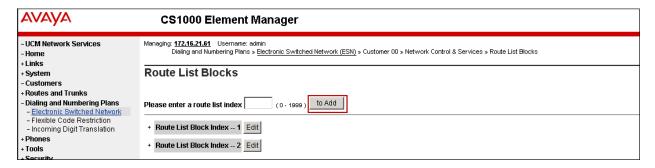

The example below shows **Route List Block Index 1**, previously added.

Enter the following values for the specified fields, and retain the default values for the remaining fields as shown below.

- Digit Manipulation Index (DMI): 1 (created in Section 5.7.2)
- Route number (ROUT): 0 (created in Section 5.6.2)

Scroll down to the bottom of the screen, and click on the **Submit** button (not shown).

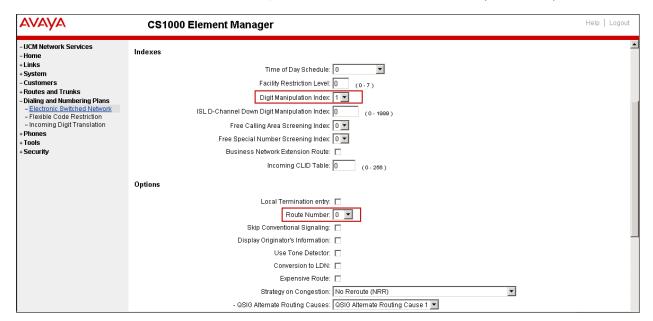

### 5.7.4. Outbound Call - Special Number Configuration.

There are special numbers which were configured to be used for the compliance testing, such as **0** to reach Service Provider operator, **0**+**10** digits to reach Service Provider operator assistant, **011** prefix for international calls, **1** for national long distance calls, **411**, **911** and so on. Calls to special numbers shown here are for reference only and may not have been tested for various reasons. Refer to section **Items not supported or not tested** in **Section 2.1**.

Select **Dialing and Numbering Plans** → **Electronic Switched Network** from the left pane to display the **Electronic Switched Network** (**ESN**) screen. Select **Special Number** (**SPN**) as shown below.

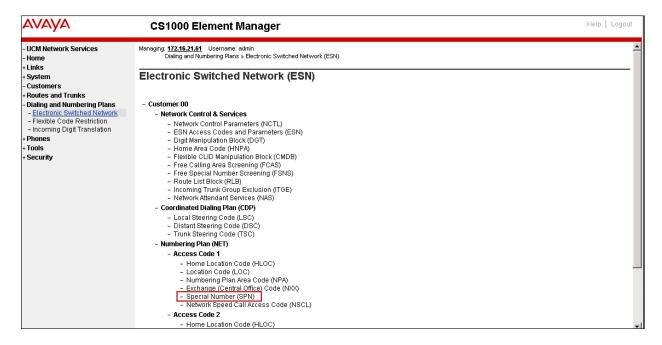

Add a new number by entering it in the **Please enter a Special Number** box and click **to Add** or click **Edit** to view or change a special number that has been previously configured. The screen below shows the various dial strings already configured.

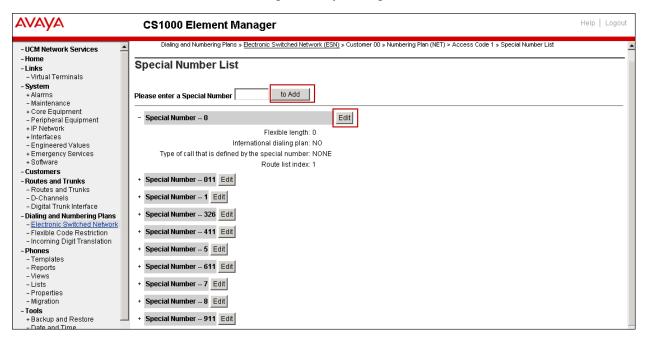

### For **Special Number 0** enter the following values:

Flexible length: 0CallType: NONE

• Route list index: 1, created in Section 5.7.3

The values for other special numbers used during the tests were as follows (not shown):

**Special Number: 011** 

Flexible length: 15CallType: NONERoute list index: 1

### **Special Number: 1**

Flexible length: 11
CallType: NATL
Route list index: 1

#### **Special Number: 411**

Flexible length: 3
CallType: NONE
Route list index: 1

**Special Number: 5** 

Flexible length: 10
CallType: LOCL
Route list index: 1

**Special Number: 911** 

Flexible length: 3CallType: NONERoute list index: 1

## 5.7.5. Outbound Call - Numbering Plan Area Code (NPA)

The **Numbering Plan Area Code (NPA)** was not used for Outbound Calls. The Special Numbers defined above in **Section 5.7.4** allowed the user to dial any Numbering Plan Area Code (NPA) when dialing **9+1** for long distance calls, **9+5** for local calls, etc.

## 5.7.6. Administer Calling Line Identification Entries

Select Customers → 00 → ISDN and ESN Networking (not shown). Click on Calling Line Identification Entries as shown below.

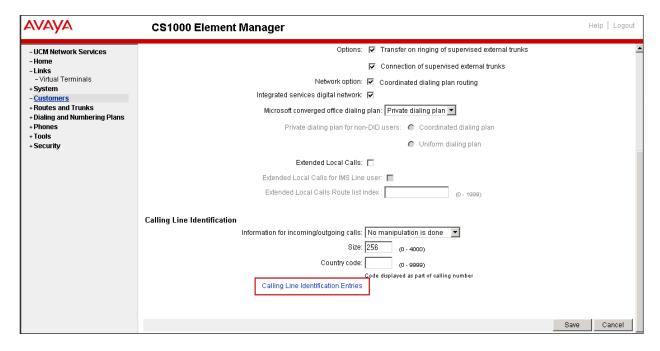

### Click Add on the Calling Line Identification Entries screen.

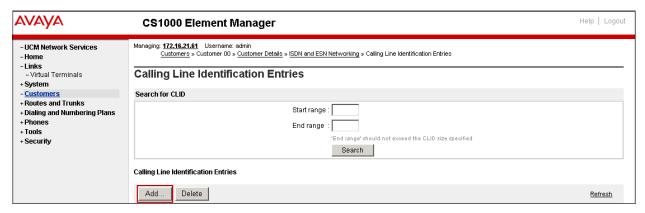

### Add **Entry Id** 0 as shown below:

- **National Code**: Enter the three digit area code prefix of the DID number assigned by the service provider, *585* in this example.
- Local Code: Enter the seven digit number of the DID assigned by Service Provider, *3211234* in this example.
- Use **DN** as **DID**: Set to *NO*. The local extension number will not be used as the calling number.

Repeat for each of the DID numbers to be assigned to extensions in the CS1000.

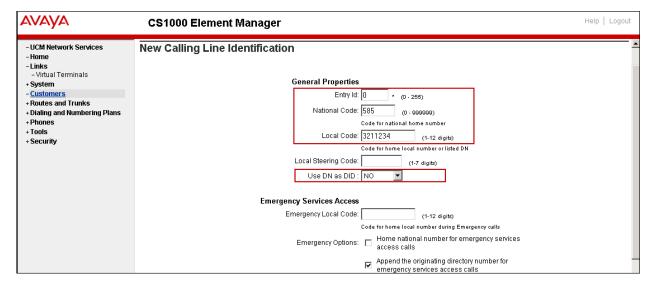

### 5.7.7. Inbound Call Digit Translation

Incoming calls from Frontier to the DID numbers assigned to the enterprise are mapped to extensions in the CS1000 by using the **Incoming Digit Translation** tables.

Select **Dialing and Numbering Plans** → **Incoming Digit Translation** from the left pane. Click on **Edit IDC** button under **Customer: 00** as shown below.

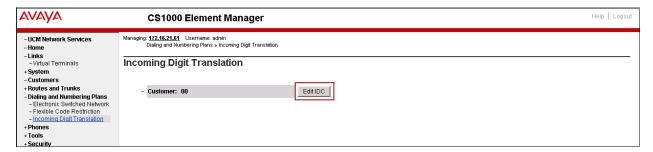

Click on **New DCNO** to create a new digit translation mechanism or **Edit DCNO** to modify an existing one. In the reference configuration, **Digit Conversion Tree Number 0** was created as shown below. Note that Digit Conversion Tree number 0 was assigned to Route 0, as shown previously on **Section 5.6.2**.

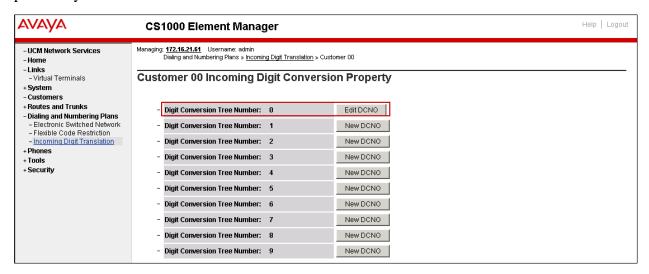

The **Digit Conversion Tree 0 Configuration** screen will open. Click on the **Add** button.

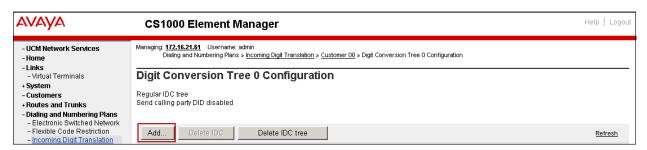

On the **Incoming Digits** field, enter the Frontier DID number. On the **Converted Digits** field enter the associated CS1000 extension number. Click **Save**. Repeat as necessary for all the Frontier DID numbers to be mapped to CS1000 extensions.

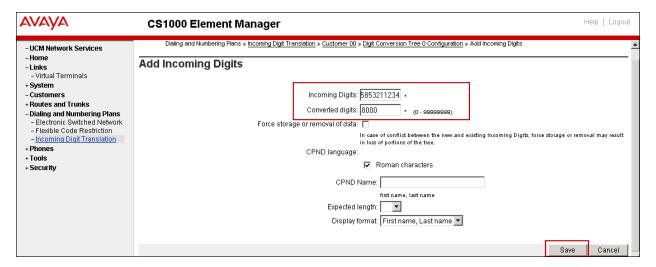

## 5.8. Enable Plug-In for Blind Call Transfer

Plug-in 501 should be enabled in the CS1000 to allow the completion of blind call transfers in scenarios where SIP UDATES are not supported by the service provider. Note that enabling this plug-in will allow the CS1000 user to complete the transfer operation, but the PSTN user in the first leg of the call will not hear ring back once the call is transferred and while the second PSTN user's phone is ringing. Once the call is answered the talk path between the two PSTN users is established normally.

Go to **System** → **Software** → **Plug-ins**, select **plug-in 501** and click the **Enable** button. The status will change to **Enabled**.

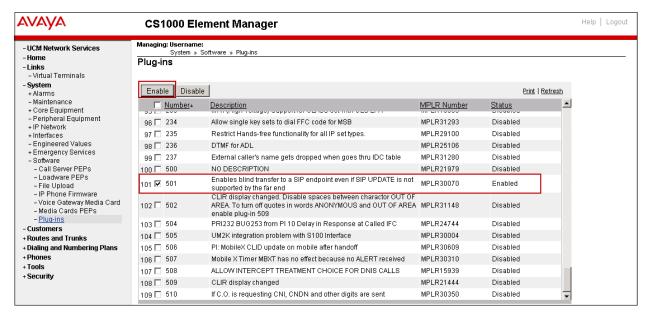

## 5.9. CS1000 Telephones and Features Settings

This section illustrates a sampling of the CS1000 telephone types and some of the settings used in the reference configuration, for the verification of the functionality and features described in **Section 2.1**.

## 5.9.1. Example IP Phones with Privacy and Call Forward

Select **Phones** from the left pane. On the **Search For Phones** screen (not shown) the user configuration screen can be retrieved using different search criteria, such as Prime DN, Phone Type, etc. The **Phone Details** screens below shows a UniStim IP phone (extension 8000) and a SIP phone (extension 8021) used in the reference configuration. Note that the phones use Bandwith Zone 5, defined earlier in **Section 5.5.2**.

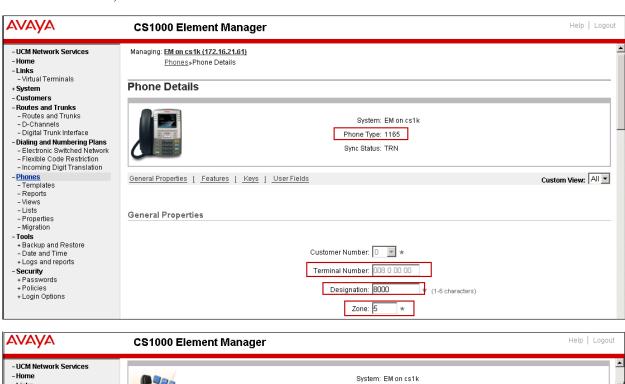

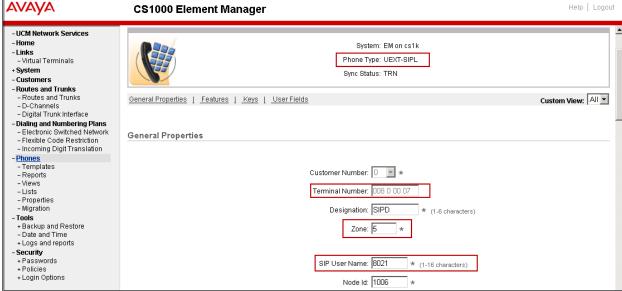

On the **Phone Details** screen, scroll down to the **Features** section to verify/assign the features on the phone.

### 5.9.1.1 Privacy

Outbound Calling Party Privacy was tested on CS1000E stations by setting **CLBA Calling Party Privacy** to *Allowed* in the Features section as shown below. By doing this, the outbound SIP INVITE will contain a "Privacy: id" header, while the From header will be set to "anonymous"

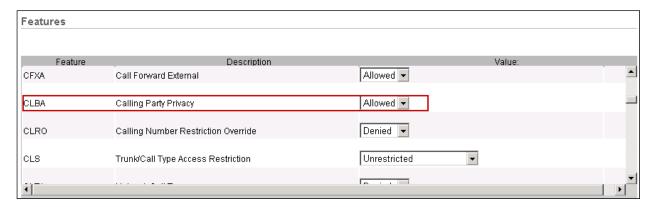

#### 5.9.1.2 Call Forward no Answer

Inbound unanswered PSTN calls were redirected to voicemail (Call Pilot) or to other endpoints by setting the following parameters in the Features section (not shown):

- CFTA (Call Forward by Call Type): Set to *Allowed*.
- **EFD** (**CFNA DN for External Calls with CFTA**): Set to the Call Pilot access number (8056 in the reference configuration) or the desired endpoint.

## 5.9.1.3 Call Forward Busy

Inbound PSTN calls to busy CS1000E extensions were redirected to voicemail (Call Pilot) or to other endpoints by setting the following parameters in the Features section (not shown):

- **CFTA** (**Call Forward by Call Type**): Set to *Allowed*.
- EHT (Hunt DN for External Calls with CFTA): Set to the Call Pilot access number (8056 in the reference configuration) or the desired endpoint.
- HTA (Hunting): Set to *Allowed*.
- **HUNT** (**Hunt DN All Calls or Internal Calls for CFTA**): Set to the Call Pilot access number (8056 in the reference configuration) or desired endpoint.

### 5.9.1.4 Call Forward All Calls

Scroll down to the **Keys** section of the **Phone Details** screen. Define a key for **CFW- Forward All Calls** and enter the **Redirection DN Length** and **Redirection DN** values. The feature is activated by pressing the corresponding softkey on the telephone pad.

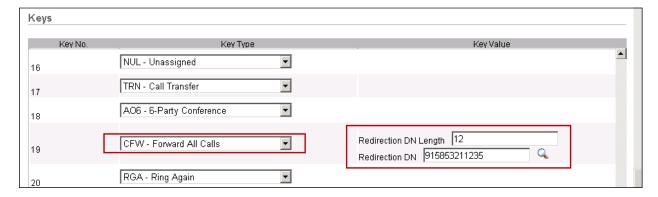

### 5.9.2. Example Digital Phone with Call Waiting

The screen below shows the Phone Details screen for a M3904 digital station.

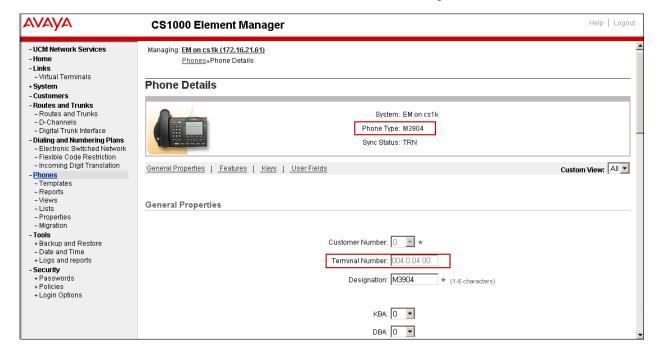

### 5.9.2.1 Call Waiting

To enable Call Waiting with tone on the phone, scroll down to the **Features** section and set **WTA Warning Tone** to *Allowed* (not shown). Scroll down further to the **Keys** section and define a key for **CWT - Call Waiting** as shown on the screen below.

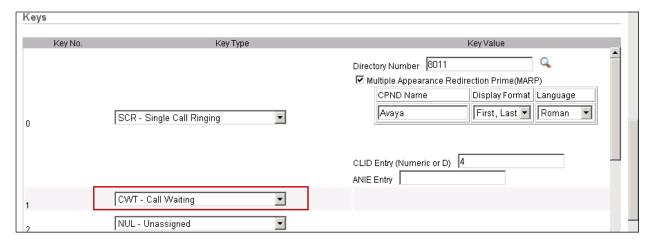

## 5.9.3. Analog Fax Line

The screen below shows the **Phone Details** screen for an analog station used during testing for a Ventafax fax machine emulator.

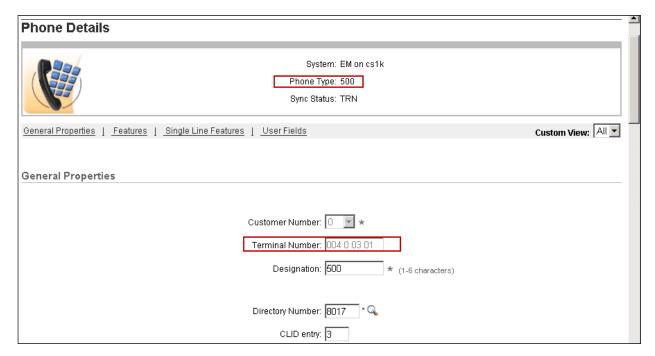

On the **Features** section of the analog station, **FAXA Fax Class of Service** was set to *Allowed*, and **MPT Modem Pass Through** was set to *MPTD* (not shown), to enable the use of Fax T.38 upon detection of fax V.21 preamble.

# 6. Configure Avaya Aura® Session Manager

This section provides the procedures for configuring Session Manager. The procedures include adding the following items:

- SIP domain.
- Logical/physical locations that can be occupied by SIP Entities.
- Adaptation modules
- SIP Entities corresponding to the CS1000, Session Manager and the Avaya SBCE.
- Entity Links, which define the SIP trunk parameters used by Session Manager when routing calls to/from SIP Entities.
- Routing Policies, which control call routing between the SIP Entities.
- Dial Patterns, which govern to which SIP Entity a call is routed.

The following sections assume that network connectivity exists between System Manager and Session Manager, and that the initial configuration of Session Manager and System Manager has already been completed.

## 6.1. Avaya Aura® System Manager Login and Navigation

Session Manager configuration is accomplished by accessing the browser-based GUI of System Manager, using the URL "https://<ip-address>/SMGR", where "<ip-address>" is the IP address of System Manager. Log in with the appropriate credentials and click on **Log On** (not shown). The screen shown below is then displayed; click on **Routing**.

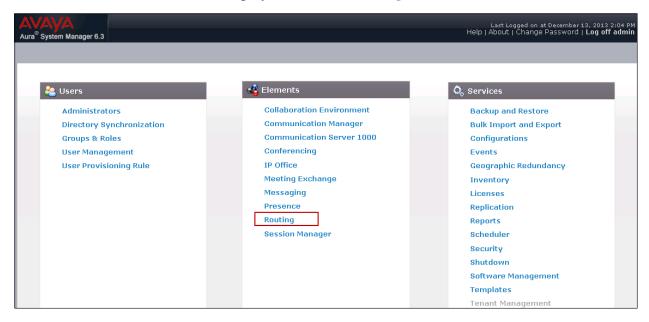

The navigation tree displayed in the left pane below will be referenced in subsequent sections to navigate to items requiring configuration. Most items discussed in this section will be located under the **Routing** link shown below.

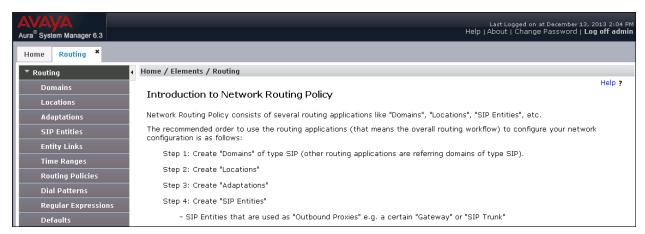

### 6.2. SIP Domain

Create a SIP domain for each domain for which Session Manager will need to be aware in order to route calls. For the compliance test, this will be the enterprise lab domain, *avaya.lab.com*. Navigate to **Routing**  $\rightarrow$  **Domains** in the left-hand navigation pane (**Section 6.1**) and click the **New** button in the right pane (not shown). In the new right pane that appears (shown below), fill in the following:

• Name: Enter the domain name.

• **Type:** Select **sip** from the drop-down menu.

• Notes: Add a brief description (optional).

Click **Commit**. The screen below shows the entry for the enterprise domain

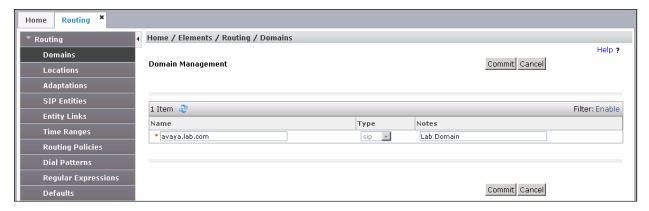

### 6.3. Locations

Locations can be used to identify logical and/or physical locations where SIP Entities reside for purposes of bandwidth management, call admission control and location-based routing. To add a location, navigate to **Routing** > **Locations** in the left-hand navigation pane and click the **New** button in the right pane (not shown). In the **General** section, enter the following values.

• Name: Enter a descriptive name for the location.

• **Notes:** Add a brief description (optional).

Defaults can be used for all other parameters.

The following screen shows the location details for the location named "MA Session Manager". Later, this location will be assigned to the SIP Entity corresponding to Session Manager.

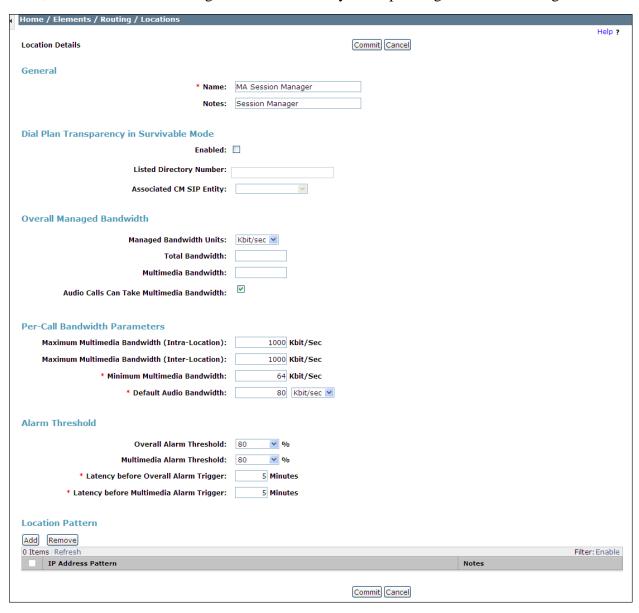

The following screen shows the location details for the location named "CS1K Node". Later, this location will be assigned to the SIP Entity corresponding to the CS1000. Other location parameters (not shown) retained the default values.

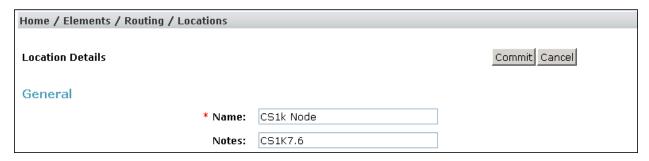

The following screen shows the location details for the location named "MA SBCE". Later, this location will be assigned to the SIP Entity corresponding to the Avaya SBCE. Other location parameters (not shown) retained the default values.

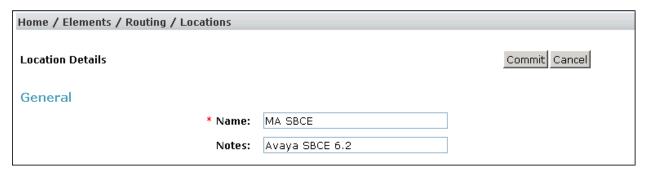

## 6.4. Adaptations

Session Manager can be configured with adaptation modules to modify SIP messages before or after routing decisions have been made. A generic adaptation module **DigitConversionAdapter** supports digit conversion of telephone numbers in specific headers of SIP messages. Other adaptation modules are built on this generic module, and can modify other headers to permit interoperability with third party SIP products.

To view or change adaptations, select **Routing** → **Adaptations**. Click on the checkbox corresponding to the name of an adaptation and **Edit** to edit an existing adaptation, or the **New** button to add an adaptation. Click the **Commit** button after changes are completed.

Two adaptations, named *CS1K76* and *History-Diversion*, were created and used during the compliance test.

The adaptation named *CS1K76* is shown on the screen below. It will later be assigned to the SIP Entity corresponding to the CS1000.

In the **General** section, enter the following values:

- Adaptation Name: Enter a descriptive name for the adaptation.
- Module Name: Select the *CS1000Adapter* from drop-down menu.

Click Commit to save.

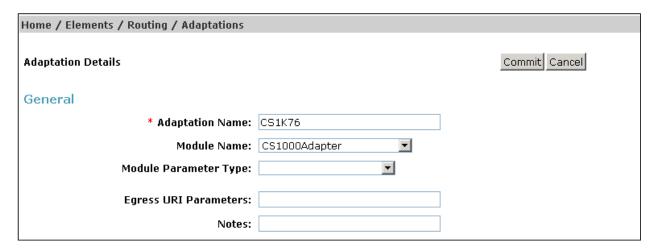

The adaptation named *History-Diversion* is shown on the screen below. This adaptation will later be assigned to the SIP Entity corresponding to the Avaya SBCE.

- Adaptation Name: Enter a descriptive name for the adaptation.
- **Module Name:** Enter *DiversionTypeAdapter*. The adapter is used to convert the History-Info headers coming from the CS1000 to Diversion headers supported by Frontier
- Module Parameter Type: Select *Name-Value Parameter* from the drop-down menu. Click the **Add** button and set the parameter **Name** to *MIME* and **Value** to *no*. This parameter will remove MIME types inserted by the CS1000 which are not used for call processing that should not be sent to the service provider.

#### Click **Commit** to save.

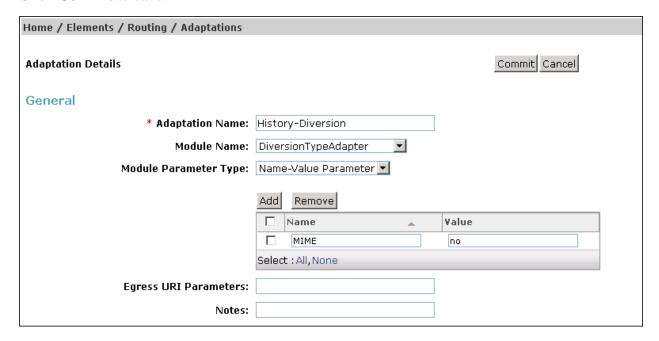

### 6.5. SIP Entities

A SIP Entity must be added for Session Manager and for each SIP telephony system connected to it, which includes the CS1000 and the Avaya SBCE. Navigate to **Routing** → **SIP Entities** in the left navigation pane and click on the **New** button in the right pane (not shown). In the **General** section, enter the following values. Use default values for all remaining fields:

• Name: Enter a descriptive name.

• **FQDN or IP Address:** Enter the FQDN or IP address of the SIP Entity that is used for

SIP signaling.

• Type: Select Session Manager for Session Manager, Other for

the CS1000 and SIP Trunk for the Avaya SBCE

• Adaptation: This field is only present if **Type** is not set to **Session Manager** 

If applicable, select the Adaptation Name defined in Section 6.4

• Location: Select the location that applies to the SIP Entity being created,

defined in **Section 6.3**.

• **Time Zone:** Select the time zone for the location above.

The following screen shows the addition of the Session Manager SIP Entity. The IP address of Session Manager Security Module is entered for **FQDN or IP Address**.

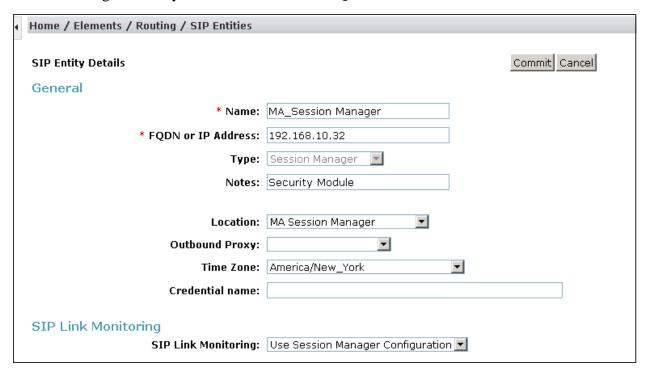

To define the ports that Session Manager will use to listen for SIP requests, scroll down to the **Port** section of the **SIP Entity Details** screen. This section is only present for **Session Manager** SIP entities. The screen below shows the ports used by Session Manager in the shared lab environment. Only TCP port 5060 for the connection to the Avaya SBCE and UDP port 5087 for the CS1000 are directly relevant to these Application Notes.

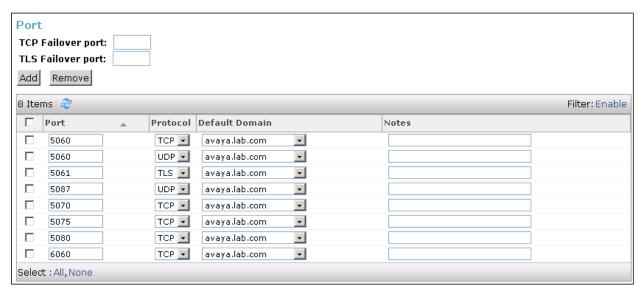

The following screen shows the addition of this SIP Entity for the CS1000. The **FQDN or IP Address** field is set to the TLAN IP address of the CS1000 Signaling Gateway (Node IP address, **Section 5.2.1**). The **Adaptation** selected is *CS1K76*, defined in **Section 6.4**. The **Location** is set to *CS1K Node*, defined in **Section 6.3**.

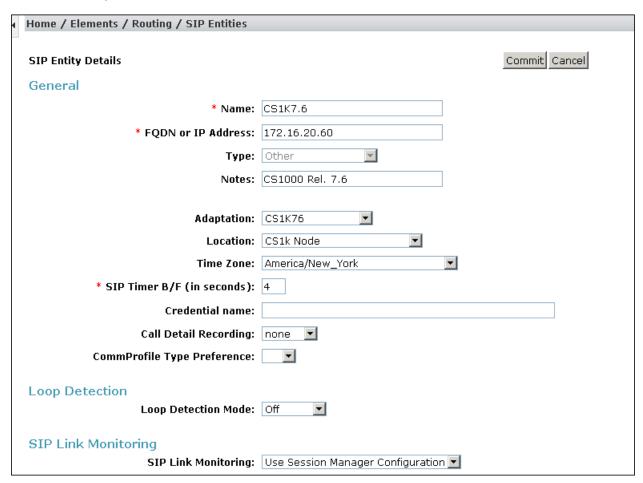

The following screen shows the addition of the Avaya SBCE Entity. The **FQDN or IP Address** field is set to the IP address of the SBC private network interface (see **Figure 1**). The **Adaptation** selected is *History-Diversion*, defined in **Section 6.4**, and the **Location** is set to *MA SBCE*, defined in **Section 6.3**.

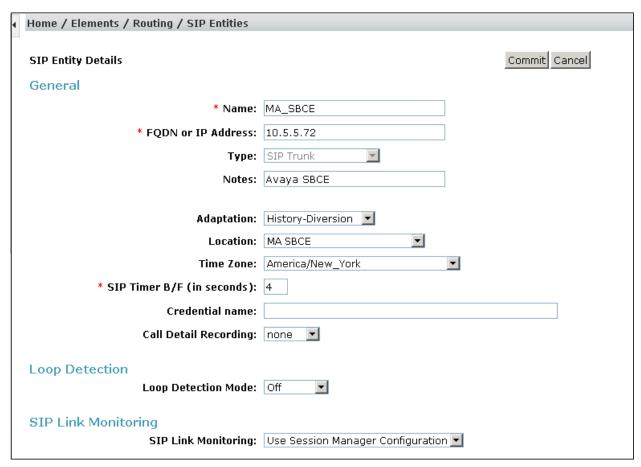

## 6.6. Entity Links

A SIP trunk between Session Manager and a telephony system is described by an Entity Link. Two Entity Links were created; one to the CS1000 and the other to the Avaya SBCE. To add an Entity Link, navigate to **Routing** → **Entity Links** in the left-hand navigation pane and click on the **New** button in the right pane (not shown). Fill in the following fields in the new row that is displayed:

• Name: Enter a descriptive name.

• **SIP Entity 1:** Select the Session Manager from the drop-down menu.

• **Protocol:** Select the transport protocol used for this link.

• **Port:** Port number on which Session Manager will receive SIP requests

from the far-end.

• **SIP Entity 2:** Select the name of the other system from the drop-down menu.

• **Port:** Port number on which the other system receives SIP requests from

Session Manager.

• **Connection Policy:** Select *trusted* to allow calls from the associated SIP Entity.

#### Click Commit to save.

The screen below illustrates the Entity Link to the CS1000. Note that the protocol used is *UDP*, and the local and remote SIP listening ports are set to *5087*.

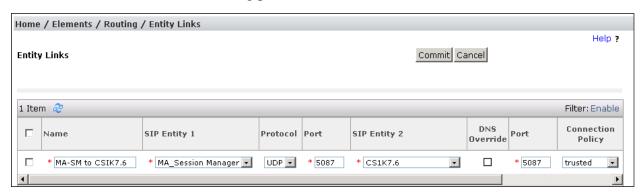

The following screen illustrates the Entity Link to the Avaya SBCE. Note that the protocol used is *TCP*, and the local and remote SIP listening ports are set to *5060*.

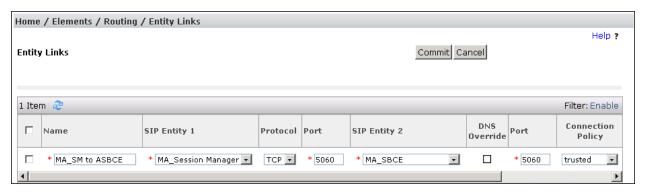

## 6.7. Routing Policies

Routing policies describe the conditions under which calls will be routed to the SIP Entities specified in **Section 6.4**.

To add a routing policy, navigate to **Routing** → **Routing Policies** in the left navigation pane and click on the **New** button in the right pane (not shown). The following screen is displayed. In the **General** section, enter a descriptive **Name** and add a brief description under **Notes** (optional).

In the **SIP Entity as Destination** section, click **Select.** The **SIP Entity List** page opens (not shown). Choose the appropriate SIP entity to which this routing policy applies and click **Select**. The selected SIP Entity displays on the **Routing Policy Details** page as shown below. Use default values for remaining fields. Click **Commit** to save.

The following screens show the Routing Policies to the CS1000 and the Avaya SBCE

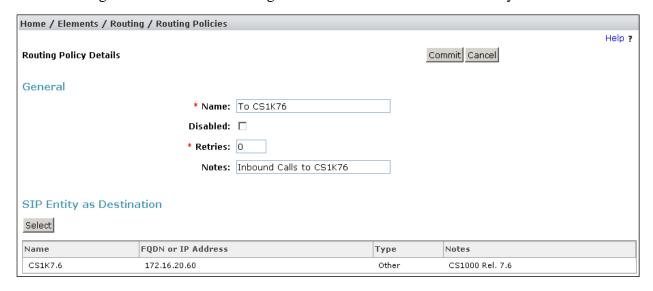

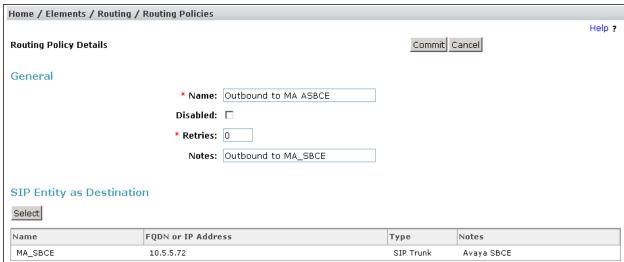

### 6.8. Dial Patterns

Dial Patterns are needed to route calls through Session Manager. For the compliance test, dial patterns were configured to route calls from the CS1000 to Frontier and vice versa. Dial Patterns define which route policy will be selected for a particular call based on the dialed digits, destination domain and originating location. To add a dial pattern, navigate to **Routing** → **Dial Patterns** in the left navigation pane and click on the **New** button in the right pane (not shown). Fill in the following, as shown in the following screens.

In the **General** section, enter the following values:

• **Pattern:** Enter a dial string that will be matched against the Request-URI of the call.

Min: Enter a minimum length used in the match criteria.
Max: Enter a maximum length used in the match criteria.

• SIP Domain: Enter the destination domain used in the match criteria, or select "ALL"

to route incoming calls to all SIP domains.

• **Notes:** Add a brief description (optional).

In the **Originating Locations and Routing Policies** section, click **Add**. From the **Originating Locations and Routing Policy List** that appears (not shown), select the appropriate originating location for use in the match criteria. Lastly, select the routing policy from the list that will be used to route all calls that match the specified criteria. Click **Select**.

Default values can be used for the remaining fields. Click **Commit** to save.

The example below shows dial pattern 1, for outbound calls using the North American Numbering Plan area prefix. The SIP Domain is set to *ALL*, the Originating Location is the *CS1k Node* (Section 6.3), and the Routing Policy is *Outbound to MA ASBCE* (Section 6.7).

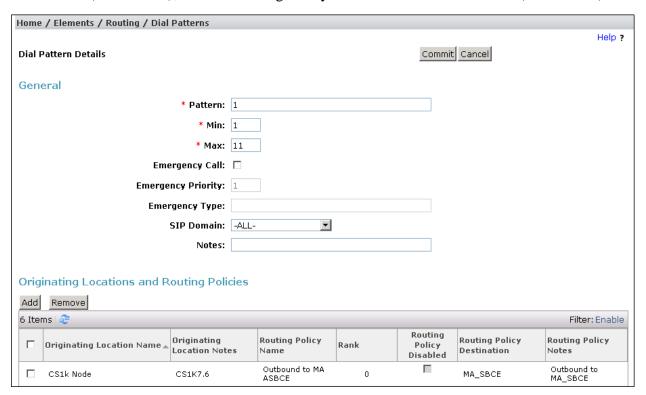

Repeat this procedure as needed, to define additional dial patterns for PSTN numbers to be routed to the Frontier network via the Avaya SBCE.

The following screen illustrates an example dial pattern used to verify inbound PSTN calls to the enterprise. In the example, calls to 10 digit numbers starting with 585321 which are on the DID range assigned by Frontier to the SIP trunk, arriving from location MA SBCE (under Originating Location Name), will use route policy To CS1K76 to the CS1000.

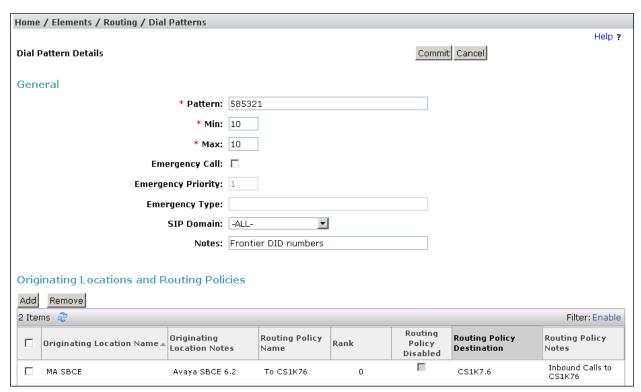

Repeat this procedure as needed to define additional dial patterns for other numbers assigned to the enterprise by the service provider, to be routed to the CS1000.

# 7. Configure Avaya Session Border Controller for Enterprise

In the sample configuration, the Avaya SBCE is used as the edge device between the Avaya CPE and the Frontier SIP Trunking service. It is assumed that the initial installation of the Avaya SBCE and the assignment of the management interface IP Address have already been completed; hence these tasks are not covered in these Application Notes. For more information on the SBC installation and initial provisioning, consult the Avaya SBCE documentation listed in the **References** in **Section 11**.

## 7.1. System Access

Access the Session Border Controller web management interface by using a web browser and entering the URL https://<ip-address>, where <ip-address> is the management IP address configured at installation. Log in using the appropriate credentials.

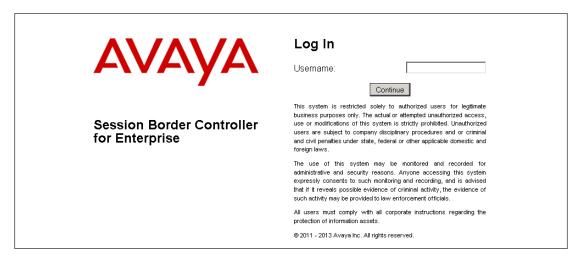

Once logged in, the Dashboard screen is presented. The left navigation pane contains the different available menu items used for the configuration of the Avaya SBCE.

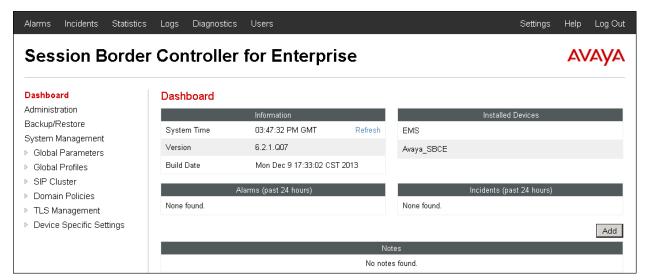

## 7.2. System Management

To view current system information, select **System Management** on the left navigation pane. A list of installed devices is shown in the **Devices** tab on the right pane. In the reference configuration, a single device named **Avaya\_SBCE** is shown. The management IP address that was configured during installation and the current software version are shown here. Note that the management IP address needs to be on a subnet separate from the ones used in all other interfaces of the Avaya SBCE, segmented from all VoIP traffic. Verify that the **Status** is **Commissioned**, indicating that the initial installation process of the device has been previously completed, as shown on the screen below.

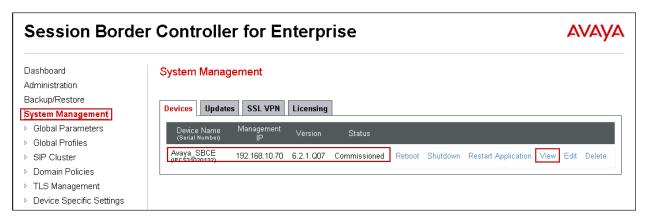

To view the network configuration assigned to the Avaya SBCE, click **View** on the screen above. The **System Information** window is displayed, containing the current device and the network settings. Note that the **A1** and **B1** interfaces correspond to the inside and outside interfaces for the Avaya SBCE. The highlighted **A1** and **B1** IP addresses are the ones relevant to these Application Notes, for the configuration of the SIP trunk to Frontier.

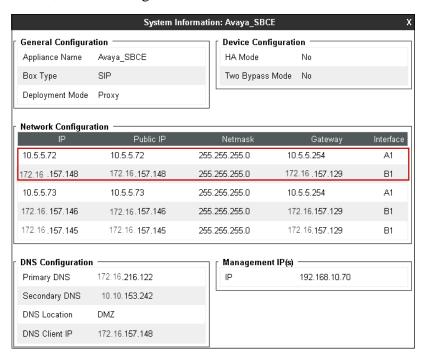

### 7.3. Global Profiles

The Global Profiles Menu, on the left navigation pane, allows the configuration of parameters across all Avaya SBCE appliances.

### 7.3.1. Server Interworking

Interworking Profile features are configured to facilitate the interoperability between the enterprise SIP-enabled solution (Call Server) and the SIP trunk service provider (Trunk Server). In the reference configuration, Session Manager functions as the Call Server and the Frontier SIP Proxy as the Trunk Server.

To configure the interworking profile in the enterprise direction, select **Global Profiles** → **Server Interworking** on the left navigation pane. Click **Add**.

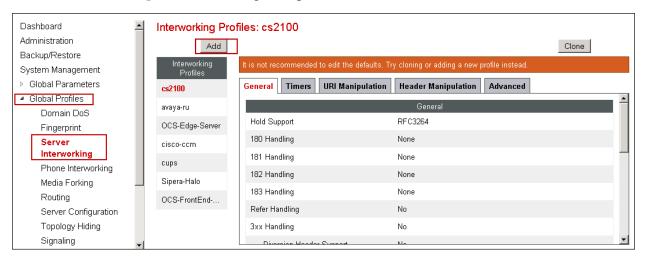

Enter a descriptive name for the new profile. Click **Next**.

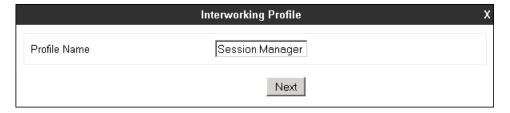

On the **General** screen, check the **T.38 Support box**. All other parameters retain their default values. Click **Next**.

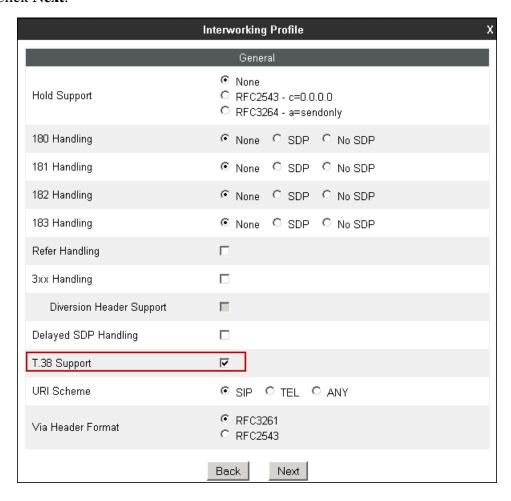

Click **Next** on the **Privacy/DTMF** and **SIP Timers/Transport Timers** tabs (not shown). On the **Advanced Settings** tab, uncheck the **Topology Hiding: Change Call-ID** box and check the **AVAYA Extensions** box. Click **Finish** to save and exit.

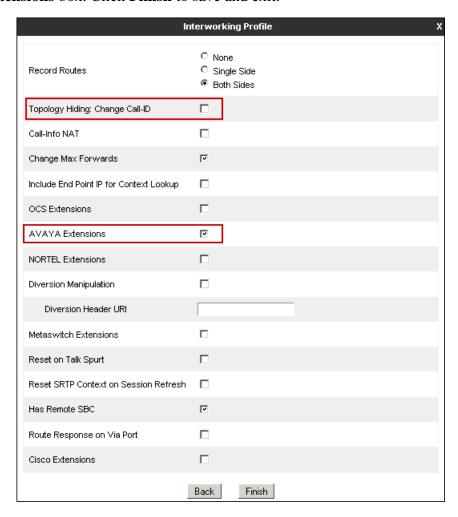

A second interworking profile named *Service Provider* in the direction of the SIP trunk to Frontier was similarly created. For this profile default values were used for all parameters except for **T.38** Support, which was checked.

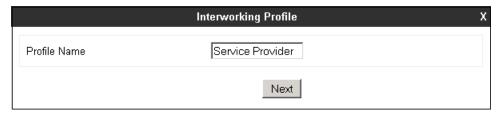

### General tab:

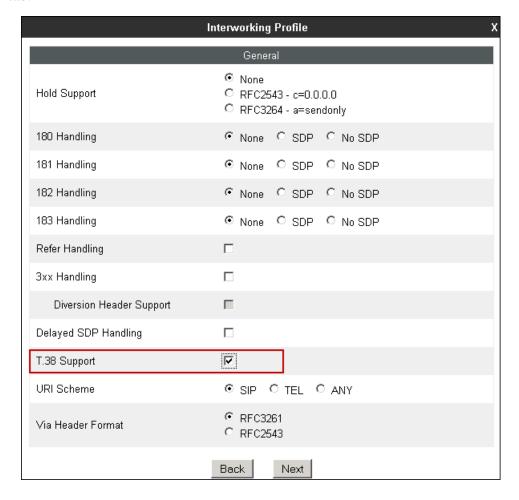

## Advanced Settings tab:

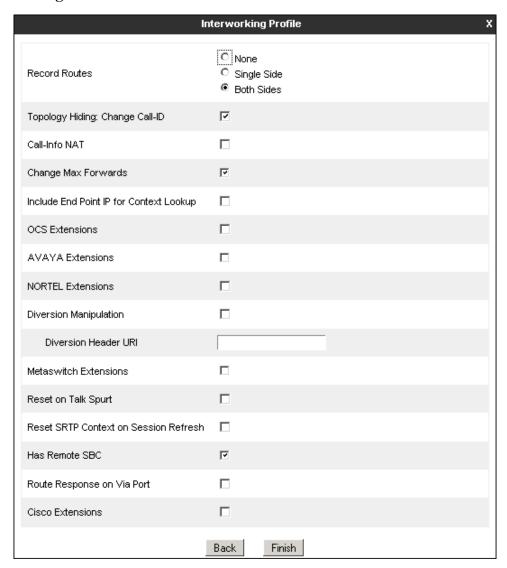

### 7.3.2. Signaling Manipulation

The Signaling Manipulation feature of the Avaya SBCE allows an administrator to perform a granular header manipulation on the headers of the SIP messages, which sometimes is not possible by direct configuration on the web interface. This ability to configure header manipulation in such a highly flexible manner is achieved by the use of a proprietary scripting language called SigMa.

The script can be created externally as a regular text file and imported in the Signaling Manipulation screen, or they can be written directly in the page using the embedded Sigma Editor. In the reference configuration, the Editor was used. A detailed description of the structure of the SigMa scripting language and details on its use is beyond the scope of these Application Notes. Consult [13] on the **References** section for more information on this topic.

With the purpose of blocking private enterprise information from being propagated to the public network, and to reduce the size of outbound SIP messages sent to Frontier, Signaling Rules are used, later in **Section 7.4.1**, to remove unnecessary headers. In addition, a Sigma script was created to remove the "Remote-Address" parameter, used by the Avaya SBCE, from all outbound messages. This parameter contains private enterprise IP addresses that have no significance to the service provider. The script will additionally remove the "Organization" header on inbound messages from Frontier.

From the **Global Profiles** menu on the left panel, select **Signaling Manipulation**. Click **Add** to open the SigMa Editor screen, where the text of the script can be entered.

The screen below shows the finished Signaling Manipulation script named *Frontier Script 2*. The details of the script can be found in **Appendix A** in this document.

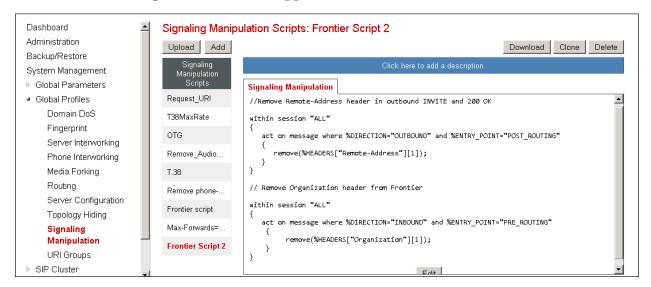

## 7.3.3. Server Configuration

Server Profiles are created to define the parameters for the Avaya SBCE two peers, i.e., Session Manager (Call Server) and the SIP Proxy at the service provider's network (Trunk Server). From the **Global Profiles** menu on the left-hand navigation pane, select **Server Configuration** and click the **Add** button (not shown) to add a new profile for the Call Server. Enter an appropriate **Profile Name** similar to the screen below. Click **Next**.

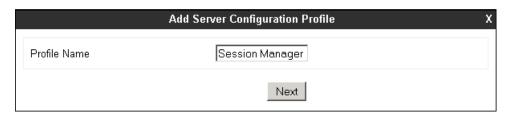

On the **Add Server Configuration Profile - General** Tab select *Call Server* from the drop-down menu for the **Server Type**. On the **IP Addresses / Supported FQDNs** field, enter the IP address of the Session Manager Security Module. Select **TCP** for **Supported Transports**, and enter *5060* under **TCP Port**. The transport protocol and port selected here must match the values defined for the Session Manager SIP entity in **Section 6.4**. Click **Next**.

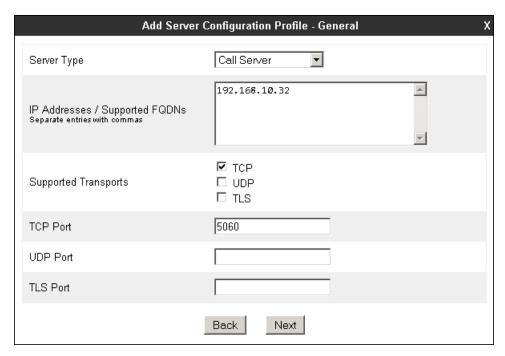

Click **Next** on the **Authentication** and **Heartbeat** tabs (not shown). On the **Advanced** tab, since TCP is used, check the **Enable Grooming** box. Select **Session Manager** from the **Interworking Profile** drop-down menu. Click **Finish**.

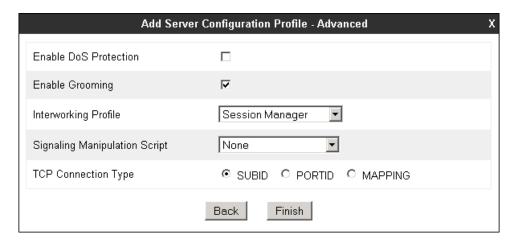

Similarly, to add the profile for the Trunk Server, click the **Add** button on the **Server Configuration** screen (not shown). Enter an appropriate **Profile Name** similar to the screen below. Click **Next**.

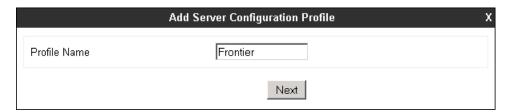

On the **Add Server Configuration Profile-General** Tab select *Trunk Server* from the drop-down menu for the **Server Type**. On the **IP Addresses / Supported FQDNs** field, enter the IP address of the Frontier SIP proxy server. Select **UDP** for **Supported Transports**, and enter *5060* under **UDP Port**, as specified by Frontier. Click **Next**.

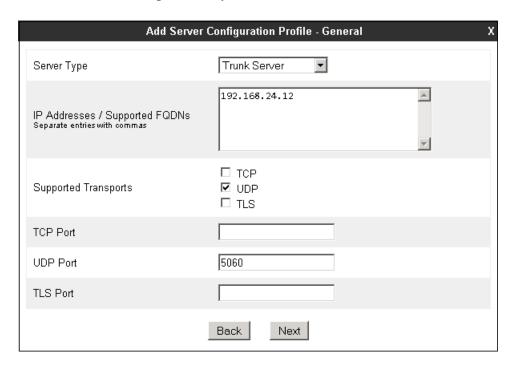

Click **Next** on the **Authentication** and **Heartbeat** tabs (not shown). On the **Advanced** tab, select **Service Provider** from the **Interworking Profile** drop-down menu. Under **Signaling Manipulation Script**, select the **Frontier Script 2** created on the previous section. Click **Finish**.

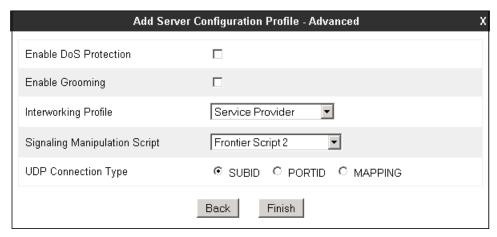

## 7.3.4. Routing Profiles

Routing profiles define a specific set of routing criteria that is used, in addition to other types of domain policies, to determine the path that the SIP traffic will follow as it flows through the Avaya SBCE interfaces.

Two Routing Profiles were created in the test configuration, one for inbound calls, with Session Manager as the destination, and the second one for outbound calls, which are routed to the Frontier SIP trunk. To create the inbound route, select the **Routing** tab from the **Global Profiles** menu on the left-hand side and select **Add** (not shown). Enter an appropriate **Profile Name** similar to the example below. Click **Next.** 

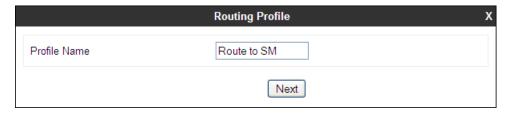

On the **Next Hop Routing** tab, enter the IP Address of Session Manager as **Next Hop Server 1**. Since the default well-known port value of 5060 for TCP was used, it is not necessary to enter the port number here. Check **Routing Priority based on Next Hop Server**. Choose **TCP** for **Outgoing Transport**. Click **Finish**.

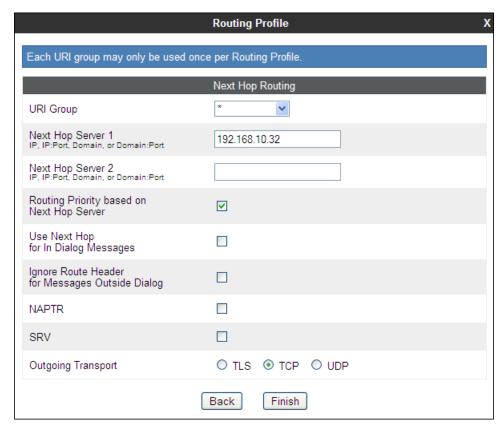

Back at the **Routing** tab, select **Add** (not shown) to repeat the process in order to create the outbound route. Enter an appropriate **Profile Name**. Click **Next.** 

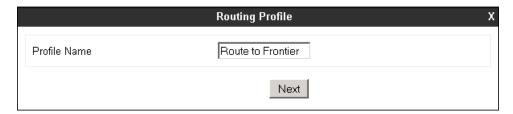

On the Next Hop Routing tab, enter the IP address of the service provider SIP proxy server as **Next Hop Server 1**. Since the default well-known port value of 5060 for UDP was used, it is not necessary to enter the port number here. Check the **Routing Priority based on Next Hop Server**. Choose **UDP** for **Outgoing Transport**. Click **Finish**.

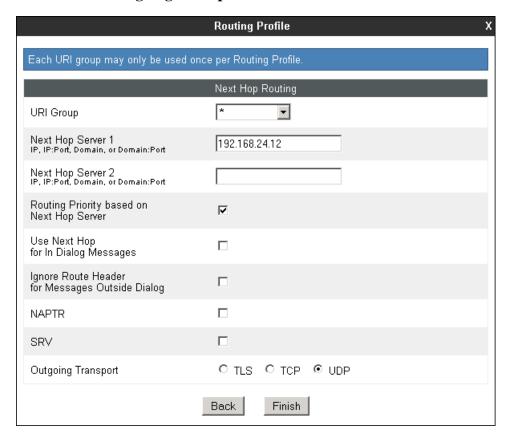

### 7.3.5. Topology Hiding

Topology Hiding is a security feature that allows the modification of several SIP headers, preventing private enterprise network information from being propagated to the untrusted public network.

Topology Hiding can also be used as an interoperability tool to adapt the host portion in the SIP headers to the IP addresses or domains expected on the service provider and the enterprise networks. For the compliance test, only the minimum configuration required to achieve interoperability on the SIP trunk was performed. Additional steps can be taken in this section to further mask the information that is sent from the enterprise to the public network.

To add the **Topology Hiding Profile** in the enterprise direction, select **Topology Hiding** from the **Global Profiles** menu on the left-hand side and click the **Add** button (not shown). Enter a **Profile Name** such as the one shown below. Click **Next**.

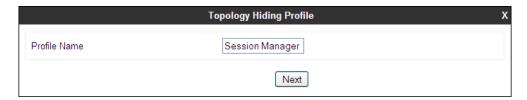

On the **Topology Hiding Profile** screen, click the **Add Header** button repeatedly to show the rest of the headers in the profile.

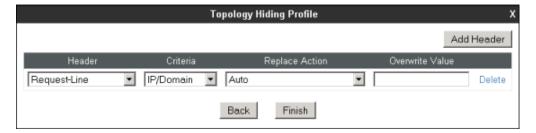

For the **Request-Line**, **From** and **To** headers, select *Overwrite* in the **Replace Action** column and enter the enterprise SIP domain know by the Session Manager, *avaya.lab.com*, in the **Overwrite Value** column of these headers, as shown below. Default values were used for all other fields. Click **Finish**.

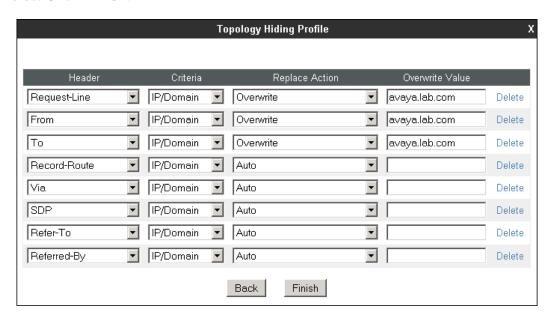

A **Topology Hiding Profiles** named **Service Provider** was similarly configured in the direction of the SIP trunk to Frontier. During the compliance test, IP addresses instead of domains were used in all SIP messages between the Frontier SIP proxy server and the Avaya SBCE. Note that since the default action of *Auto* implies the insertion of IP addresses in the host portion of these headers, it was not necessary to modify any of the headers sent to the service provider.

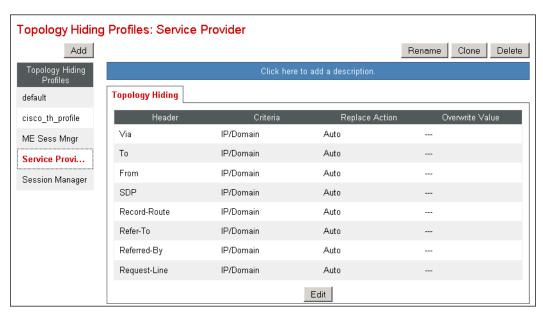

### 7.4. Domain Policies

Domain Policies allow the configuration of sets of rules designed to control and normalize the behavior of call flows, based upon various criteria of communication sessions originating from or terminating in the enterprise. Domain Policies include rules for Application, Media, Signaling, Security, etc.

In the reference configuration, two new Signaling Rules were created. All other rules under Domain Policies, linked together on the End Point Policy Groups later in this section, used one of the default sets already pre-defined in the configuration. Please note that changes should not be made to any of the defaults. If changes are needed, it is recommended to create a new rule by cloning one the defaults and then make the necessary changes to the new rule.

### 7.4.1. Signaling Rules

A Signaling Rule named *Frontier SM Side* was created to remove (block) unnecessary headers from outbound SIP messages.

The following headers were blocked:

- Alert-Info
- AV-Global-Session-ID
- Endpoint-View
- History-Info
- P-AV-Message-ID
- P-Charging-Vector
- P-Location
- User Agent

These headers are sent in messages from the Session Manager to the Avaya SBCE. They contain private IP addresses and SIP Domains from the enterprise, which should not be propagated outside of the enterprise boundaries. This signaling rule had the additional purpose of reducing the size of the messages sent to Frontier.

In the **Domain Policies** menu on the left-hand side, select **Signaling Rules**, then **Add Rule** (not shown). Enter an appropriate name like in the example below. Click **Next**.

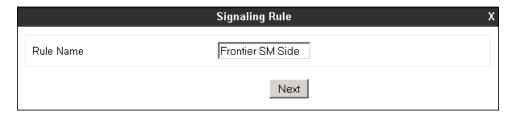

On the next three pages (not shown), leave sections **Inbound**, **Outbound** and **Content-Type Policies** with their default values. Default values were also used **o**n the **Signaling QoS** and **UCID** tabs. Click **Finish**.

On the newly created **Signaling Rule**, select the **Request Headers** tab to create the manipulations to be performed on request messages. Select **Add In Header Control**.

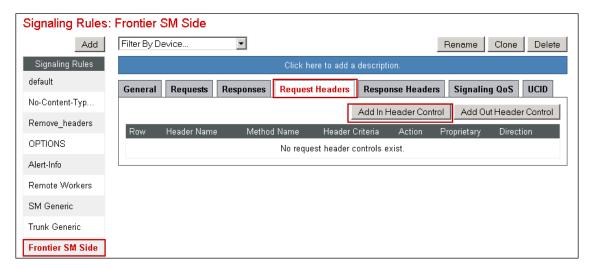

In the **Add Header Control** screen select the following:

• Header Name: Alert-Info

• Method Name: ALL

Header Criteria: Check Forbidden
Presence Action: Remove Header

• Click Finish

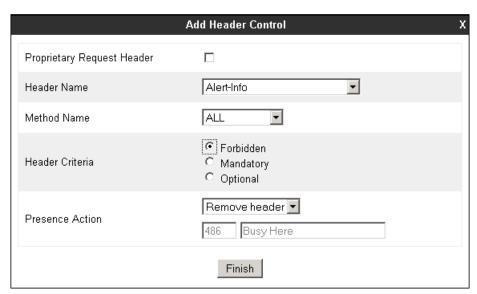

Select **Add In Header Control** as needed to configure the remaining header control rules. Make sure to check the **Proprietary Request Header** box as appropriate in the **Add Header Control** tab, to be allowed to type the name of proprietary headers on the **Header Name** box. Once completed, the **Request Headers** tab should look like the following screen.

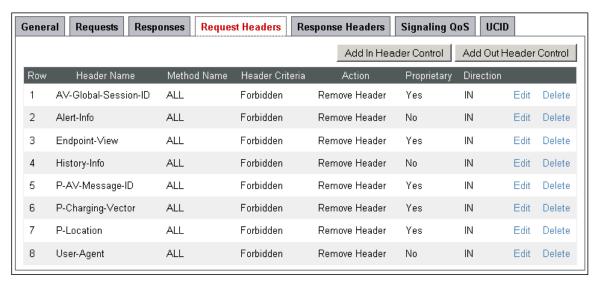

Select the **Response Headers** tab to similarly create the manipulations performed on response messages. Select **Add In Header Control** (not shown).

The screen below shows the settings for the Alert-Info header on response messages.

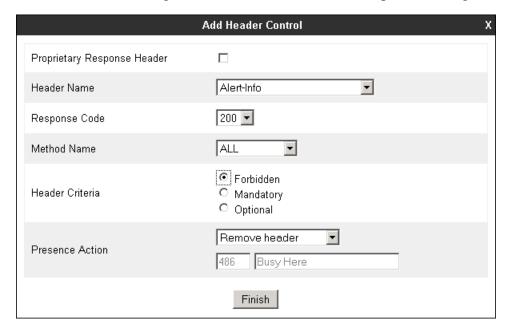

Select **Add In Header Control** as needed to configure the remaining header control rules. Make sure to check the **Proprietary Request Header** box as appropriate in the **Add Header Control** tab to be allowed to type the name of proprietary headers on the **Header Name** box. Once completed, the **Response Headers** tab should look like the following screen.

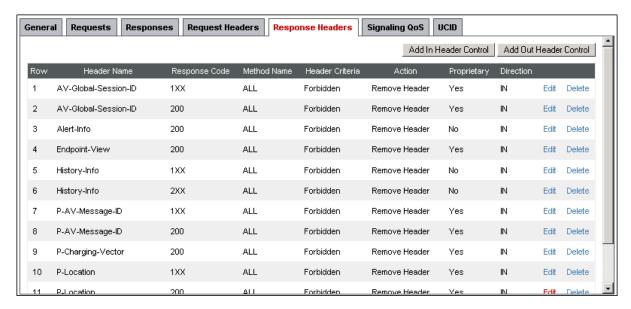

A second **Signaling Rule** named *Frontier Trunk Side* was created in order to block OPTIONS messages sent by Frontier from passing through the Avaya SBCE to Session Manager, and return a 200 OK as the response. In this case, on the **Requests** tab, click on **Add In Request Control** to add the new Request Control. Once completed, the **Request tab** of the newly created Signaling Rule should look like the screen below.

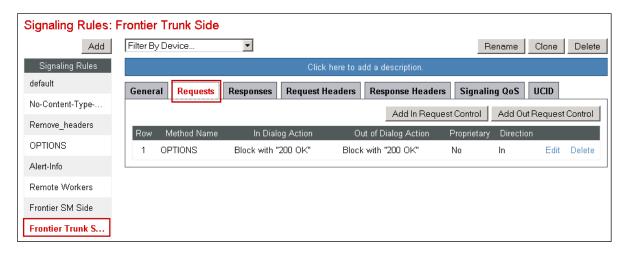

### 7.4.2. End Point Policy Groups

End Point Policy Groups associate the different sets of rules (Media, Signaling, Security, etc) to be applied to specific SIP messages traversing through the Avaya SBCE.

To create an End Point Policy Group for the enterprise, select **End Point Policy Groups** under the **Domain Policies** menu. Select **Add** (not shown).

Enter an appropriate name in the **Group Name** field. *Enterprise* was used. Click **Next**.

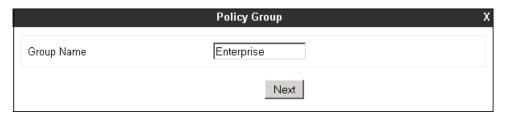

In the Policy Group tab, all fields used one of the default sets already pre-defined in the configuration, with the exception of the **Signaling Rule**, where the *Frontier SM Side* rule created in **Section 7.4.1** was selected. Click **Finish**.

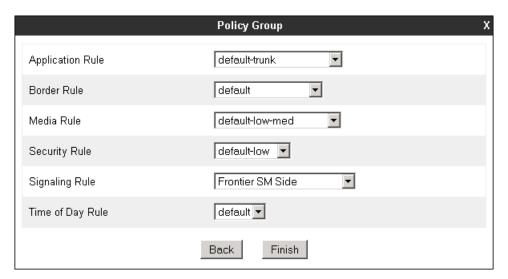

The screen below shows the *Enterprise* End Point **Policy Group** after the configuration was completed.

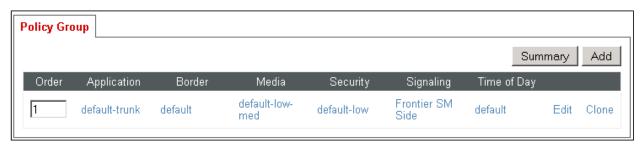

A second End Point Policy Group was similarly created for the service provider, repeating the steps described previously. All fields used one of the default sets already pre-defined in the configuration, with the exception of the **Signaling Rule**, where the *Frontier Trunk Side* rule created in **Section 7.4.1** was selected.

The screen below shows the *Service Provider* End Point **Policy Group** after the configuration was completed.

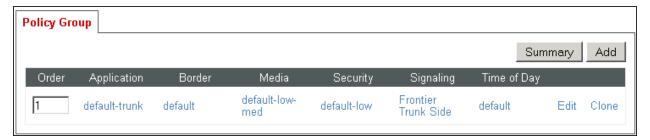

# 7.5. Device Specific Settings

The **Device Specific Settings** determine server specific parameters that determine how the device will work when deployed on the network. Among the parameters defined here are IP addresses, media and signaling interfaces, call flows, etc.

### 7.5.1. Network Management

The network configuration parameters should have been previously specified during installation of the Avaya SBCE. In the event that changes need to be made to the network configuration, they can be entered here.

Select **Network Management** from **Device Specific Settings** on the left-side menu (not shown). Under **Devices** in the centre pane, select the device being managed, **Avaya\_SBCE** in the sample configuration. On the **Network Configuration** tab, verify or enter the network information as needed. Note that the **A1** interface is used for the internal side and **B1** is used for the external side of the Avaya SBCE.

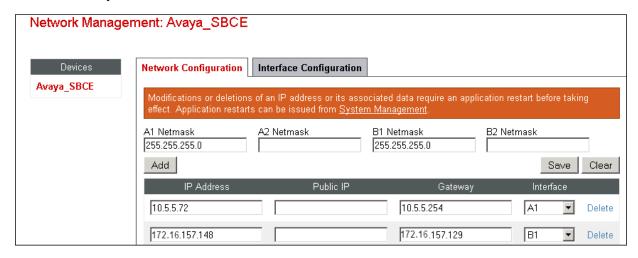

On the **Interface Configuration** tab, verify the **Administrative Status** is **Enabled** for both the **A1** and **B1** interfaces. Click the **Toggle** buttons if necessary to enable the interfaces.

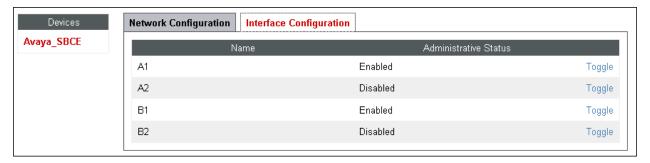

#### 7.5.2. Media Interface

Media Interfaces were created to specify the IP address and port range in which the Avaya SBCE will accept media streams on each interface. Packets leaving the interfaces of the Avaya SBCE will advertise this IP address and one of the ports in this range as the listening IP address and port in which it will accept media from the Call or Trunk Server.

To add the Media Interface in the enterprise direction, select **Media Interface** from the **Device Specific Settings** menu on the left-hand side, select the **Avaya\_SBCE** device and click the **Add** button (not shown). On the **Add Media Interface** screen, enter an appropriate **Name** for the Media Interface. Select the private IP Address for the Avaya SBCE from the **IP Address** dropdown menu. The **Port Range** was left at the default values of **35000-40000**. Click **Finish**.

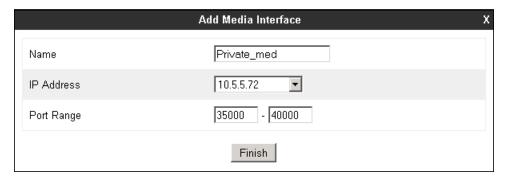

A second Media Interface facing the public network side was similarly created with the name *Public\_med*, as shown below. The outside IP Address of the Avaya SBCE was selected from the drop-down menu. The **Port Range** was left at the default values.

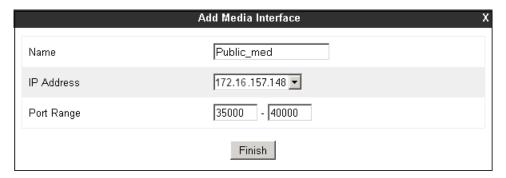

Once the configuration is complete, the **Media Interface** screen will appear as follows.

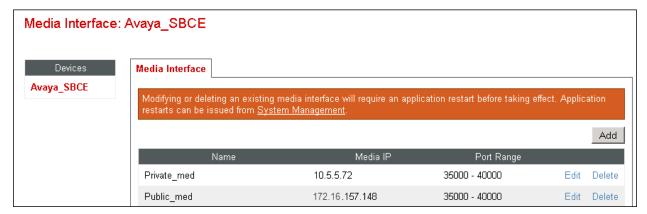

### 7.5.3. Signaling Interface

Signaling Interfaces are created to specify the IP addresses and ports in which the Avaya SBCE will listen for signaling traffic in both the inside and outside networks.

To add the Signaling Interface in the enterprise direction, select **Signaling Interface** from the **Device Specific Settings** menu on the left-hand side, select the **Avaya\_SBCE** device and click the **Add** button (not shown). On the **Add Signaling Interface** screen, enter an appropriate **Name** for the interface. Select the private IP Address for the Avaya SBCE from the **IP Address** dropdown menu. Enter **5060** for **TCP Port**, since TCP port 5060 is used to listen to signaling traffic from Session Manager in the sample configuration. Click **Finish**.

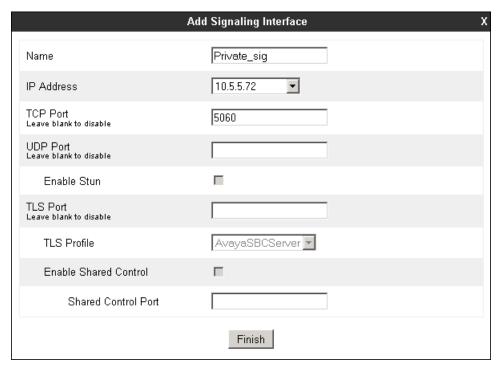

A second Signaling Interface with the name *Public\_sig* was similarly created in the network direction. The outside **IP Address** of the Avaya SBCE was selected from the drop-down menu. Under **UDP Port**, enter *5060* since this is the protocol and port used by the Avaya SBCE to listen to the service provider's SIP traffic.

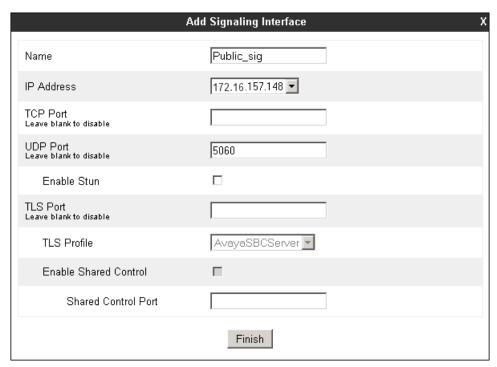

Once the configuration is complete, the **Signaling Interface** screen will appear as follows:

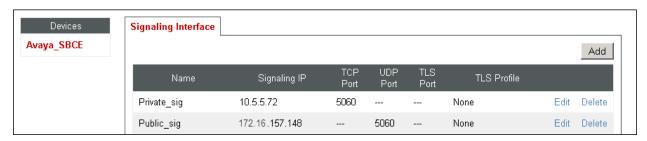

### 7.5.4. End Point Flows

End Point Flows determine the path to be followed by the packets traversing through the Avaya SBCE. They also combine the different sets of rules and profiles previously configured, to be applied to the SIP traffic traveling in each direction.

To create the call flow toward the enterprise, from the **Device Specific** menu, select **End Point Flows**, then select the **Server Flows** tab. Click **Add** (not shown). The screen below shows the flow named **Session Manager Flow** created in the sample configuration. The flow uses the interfaces, policies, and profiles defined in previous sections. Note the **Routing Profile** selection, which is the reverse route of the flow. Click **Finish**.

|                         | Edit Flow: Session Manager Flow | Х |
|-------------------------|---------------------------------|---|
| Flow Name               | Session Manager Flow            |   |
| Server Configuration    | Session Manager ▼               |   |
| URI Group               | *                               |   |
| Transport               | *                               |   |
| Remote Subnet           | *                               |   |
| Received Interface      | Public_sig ▼                    |   |
| Signaling Interface     | Private_sig   ▼                 |   |
| Media Interface         | Private_med ▼                   |   |
| End Point Policy Group  | Enterprise ▼                    |   |
| Routing Profile         | Route to Frontier               |   |
| Topology Hiding Profile | Session Manager 🔻               |   |
| File Transfer Profile   | None 🔻                          |   |
|                         | Finish                          |   |

MAA; Reviewed: SPOC 3/21/2014

A second Server Flow with the name *SIP Trunk Flow* was similarly created in the network direction. The flow uses the interfaces, policies, and profiles defined in previous sections. Note the **Routing Profile** selection, which is the reverse route of the flow. Click **Finish**.

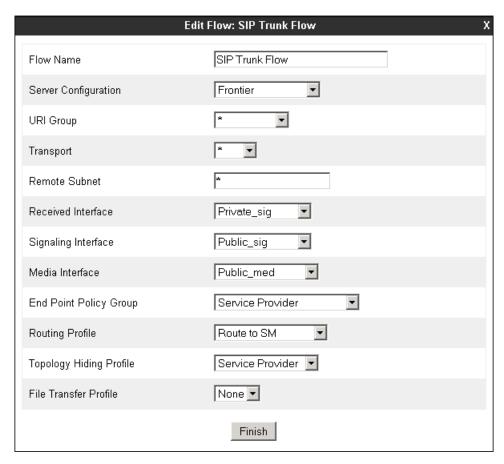

The two Server Flows created in the sample configuration are summarized on the screen below:

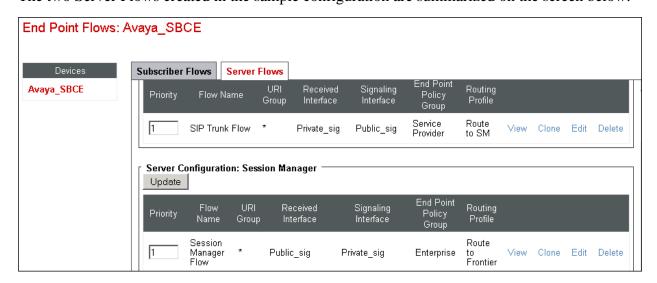

# 8. Frontier Communications SIP Trunking Service Configuration

Frontier is responsible for the configuration of the SIP Trunking service on its network. The customer will need to provide to Frontier the IP address used to reach the Avaya SBCE at the enterprise. Frontier will provide the customer the necessary information to configure the SIP connection from the enterprise site to the Frontier network, including:

- IP address of the Frontier SIP Proxy server.
- Supported codecs and order of preference.
- DID numbers.
- All IP addresses and port numbers used for signaling or media that will need access to the enterprise network through any security devices.

This information is used to complete the configuration of the CS1000, Session Manager and the Avaya SBCE discussed in the previous sections.

# 9. Verification Steps

The following steps may be used to verify the configuration of the Avaya solution with the Frontier SIP Trunking service.

## 9.1. Avaya Communication Server 1000E Verification

This section illustrates sample verifications that may be performed on the CS1000, using the Avaya Unified Communication Management GUI.

## 9.1.1. IP Network Maintenance and Reports Commands

From the CS1000 Element Manager screen, navigate to **System** → **IP Network** → **Maintenance and Reports**. Click the **Gen CMD** button as shown below.

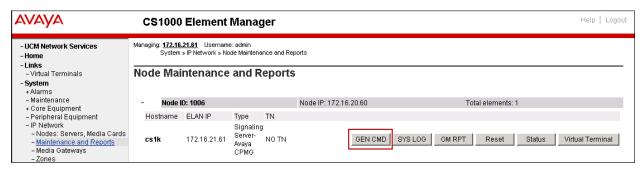

The **General Commands** screen is displayed.

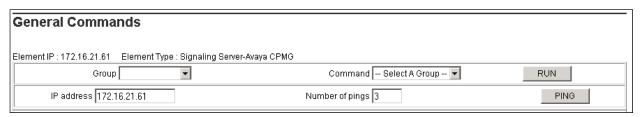

A variety of commands are available by making the appropriate selections on the **Group** and **Command** drop-down menus. For example, to check the status of the SIP Gateway to Session Manager, select *Sip* from the **Group** menu and *SIPGwShow* from the **Command** menu. Click **Run**. The example output below shows the Session Manager (192.168.10.32, port 5087, UDP) with a **SIPNPM Status** "Active".

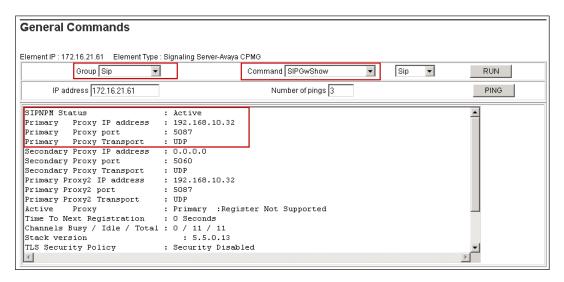

### 9.1.2. System Maintenance Commands

A variety of system maintenance commands are available by navigating to **System > Maintenance** on the left pane. Maintenance commands can be used by either choosing the **Select by Overlay** or the **Select by Functionality** approaches.

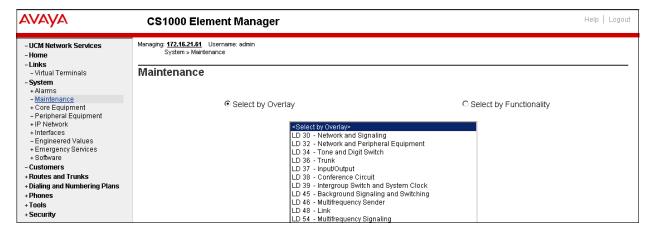

The following screen shows an example using the **Select by Overlay** approach, where the *LD 96 – D-Channel* overlay is chosen.

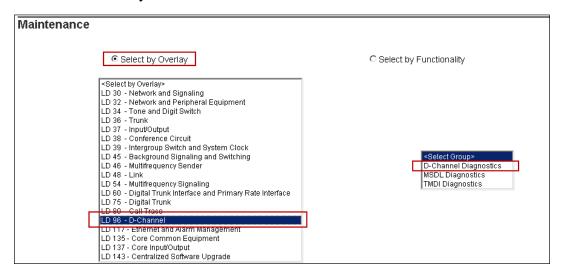

On the previous screen, selecting *D-Channel Diagnostic* under the **Select Group** menu will produce a screen such as the one shown below. D-Channel number **0**, which is used in the sample configuration, shows that the application status is operational (**OPER**), and the link status is established (**EST**) and active (**ACTV**).

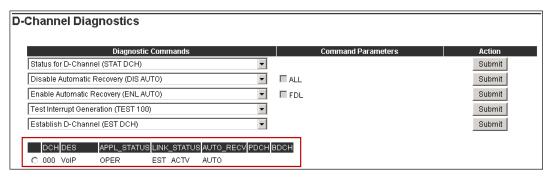

## 9.2. Avaya Aura® Session Manager Verification

Log in to System Manager. Under the **Elements** section, navigate to **Session Manager** → **System Status** → **SIP Entity Monitoring** (not shown). Verify that the state of the Session Manager links under the **Conn. Status** and **Link Status** columns to the CS1000 and the Avaya SBCE is **UP**, like shown on the screen below.

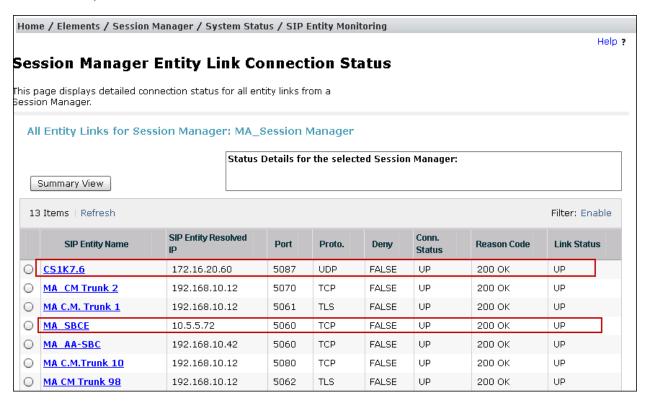

Other Session Manager useful verification and troubleshooting tools include:

- **traceSM** Session Manager command line tool for traffic analysis. Login to the Session Manager management interface to run this command.
- Call Routing Test The Call Routing Test verifies the routing for a particular source and destination. To run the routing test, from the System Manager Home screen navigate to Elements → Session Manager → System Tools → Call Routing Test. Enter the requested data to run the test

## 9.3. Avaya SBCE Verification

There are several links and menus located on the taskbar at the top of the screen of the web interface that can provide useful diagnostic or troubleshooting information.

**Alarms**: Provides information about the health of the SBC.

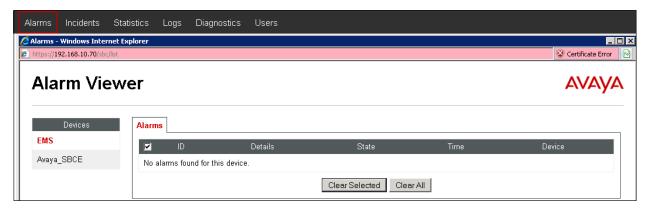

Incidents: Provides detailed reports of anomalies, errors, policies violations, etc.

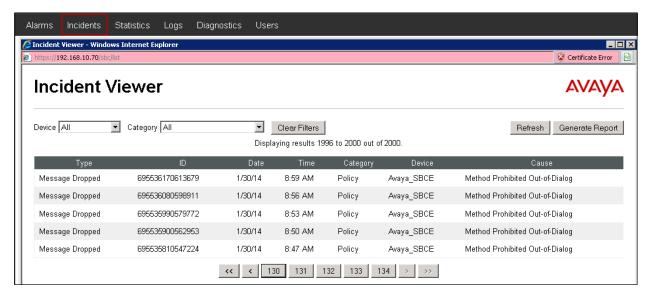

**Diagnostics**: This screen provides a variety of tools to test and troubleshoot the SBC network connectivity.

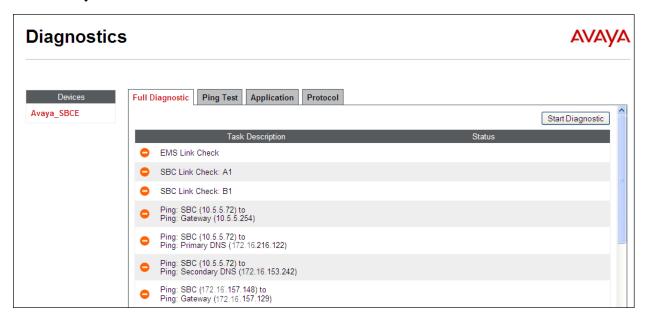

Additionally, the Avaya SBCE contains an internal packet capture tool that allows the capture of packets on any of its interfaces, saving them as *pcap* files. Navigate to **Device Specific Settings**  $\rightarrow$  **Troubleshooting**  $\rightarrow$  **Trace**. Select the **Packet Capture** tab, set the desired configuration for the trace and click **Start Capture**.

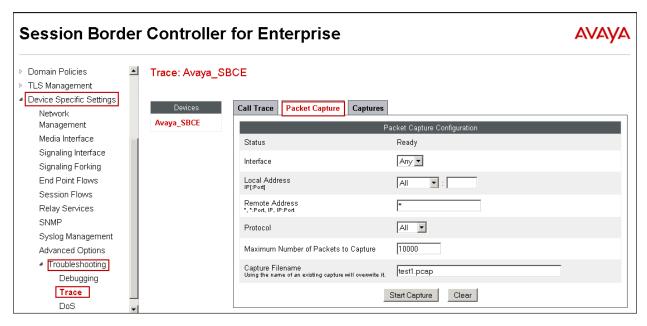

Once the capture is stopped, click the **Captures** tab and select the proper *pcap* file. Note that the date and time is appended to the filename specified previously. The file can now be saved to the local PC, where it can be opened with an application such as Wireshark.

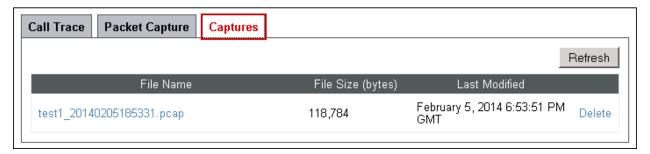

## 10. Conclusion

These Application Notes describe the procedures necessary to configure Session Initiation Protocol (SIP) trunking between the Frontier Communications SIP Trunking service and a SIP-enabled enterprise solution consisting of Avaya Communication Server 1000E Release 7.6, Avaya Aura® Session Manager Release 6.3, and Avaya Session Border Controller for Enterprise 6.2.1.

Interoperability testing of the sample configuration was completed with successful results for all test cases with the exception of the observations/limitations described in **Section 2.2**.

### 11. References

This section references the documentation relevant to these Application Notes.

Avaya product documentation, including the following, is available at <a href="http://support.avaya.com">http://support.avaya.com</a>

- [1] Network Routing Service Fundamentals, Avaya Communication Server 1000, Release 7.6, Document Number NN43001-130, Issue 04.04, November 2013.
- [2] IP Peer Networking Installation and Commissioning, Avaya Communication Server 1000, Document Number NN43001-313, Issue 06.02, November 2013
- [3] Communication Server 1000E Overview, Avaya Communication Server 1000, Release 7.6, Document Number NN43041-110, Issue 06.01, March 2013
- [4] [4] Unified Communications Management Common Services Fundamentals, Avaya Communication Server 1000, Release 7.6, Document Number NN43001-116, Issue 06.02, November 2013
- [5] SIP Line Fundamentals Avaya Communication Server 1000, Release 7.6, Document Number NN43001-508, Issue 04.01, March 2013
- [6] *Product Compatibility Reference, Avaya Communication Server 1000*, Release 7.6, Document Number NN43001-256, Issue 06.01 Standard, March 2013
- [7] Configuring FAX over IP in CS 1000: An Overview, Avaya Product Support Notice PSN003460u
- [8] Communication Server 1000 Release 7.6 Service Pack 4 Release Notes, Issue 1.0, December 2013
- [9] Implementing Avaya Aura® System Manager on System Platform, Release 6.3, Issue 3, October 2013
- [10] Administering Avaya Aura® System Manager, Release 6.3, Issue 3, October 2013
- [11] Administering Avaya Aura® Session Manager, Release 6.3, Issue 3, October 2013
- [12] Installing Avaya Session Border Controller for Enterprise, Release 6.2, June 2013
- [13] Administering Avaya Session Border Controller for Enterprise, Release 6.2, Issue 2, January 2014
- [14] Avaya Session Border Controller for Enterprise Release 6.2.1, Release Notes, Release 6.2 FP1, Issue 5, December 2013
- [15] RFC 3261 SIP: Session Initiation Protocol, http://www.ietf.org/
- [16] Recommendation ITU-T T.38, Procedures for real-time Group 3 facsimile communication over IP networks. September 2010.

# 12. Appendix A

Signaling Manipulation script created in **Section 7.3.2** of the Avaya SBCE configuration, and included on the Trunk Server profile configuration, **Section 7.3.3**:

```
//Remove Remote-Address header in outbound INVITE and 200 OK
within session "ALL"
{
    act on message where %DIRECTION="OUTBOUND" and %ENTRY_POINT="POST_ROUTING"
    {
        remove(%HEADERS["Remote-Address"][1]);
    }
}

// Remove Organization header from Frontier
within session "ALL"
{
    act on message where %DIRECTION="INBOUND" and %ENTRY_POINT="PRE_ROUTING"
    {
        remove(%HEADERS["Organization"][1]);
    }
}
```

### ©2014 Avaya Inc. All Rights Reserved.

Avaya and the Avaya Logo are trademarks of Avaya Inc. All trademarks identified by ® and TM are registered trademarks or trademarks, respectively, of Avaya Inc. All other trademarks are the property of their respective owners. The information provided in these Application Notes is subject to change without notice. The configurations, technical data, and recommendations provided in these Application Notes are believed to be accurate and dependable, but are presented without express or implied warranty. Users are responsible for their application of any products specified in these Application Notes.

Please e-mail any questions or comments pertaining to these Application Notes along with the full title name and filename, located in the lower right corner, directly to the Avaya DevConnect Program at devconnect@avaya.com.